## МЕЖГОСУДАРСТВЕННОЕ ОБРАЗОВАТЕЛЬНОЕ УЧРЕЖДЕНИЕ ВЫСШЕГО ОБРАЗОВАНИЯ «БЕЛОРУССКО-РОССИЙСКИЙ УНИВЕРСИТЕТ»

Кафедра «Техносферная безопасность и производственный дизайн»

# **ИНЖЕНЕРНАЯ ГРАФИКА**

*Методические рекомендации к лабораторным работам для студентов направления подготовки 15.03.06* **«***Мехатроника и робототехника***»** *очной формы обучения*

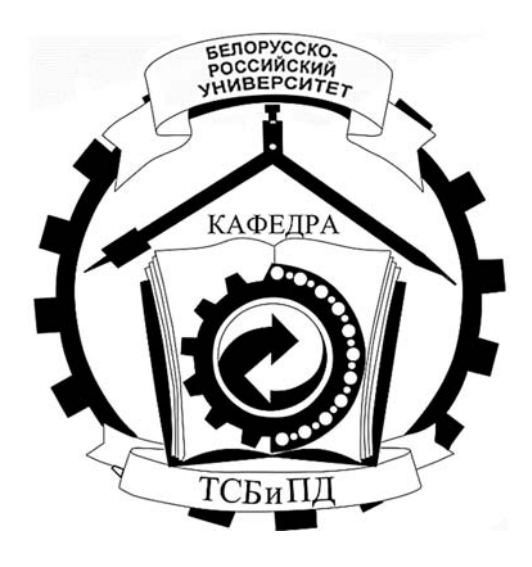

Могилев 2024

УДК 744: 004.92 ББК 30.11: 32.973 И62

## Рекомендовано к изданию учебно-методическим отделом Белорусско-Российского университета

Одобрено кафедрой «Техносферная безопасность и производственный дизайн» «13» февраля 2024 г., протокол № 7

Составитель канд. техн. наук, доц. В. М. Акулич

Рецензент канд. техн. наук, доц. Д. М. Свирепа

Методические рекомендации к лабораторным работам предназначены для студентов направления подготовки 15.03.06 «Мехатроника и робототехника» очной формы обучения для изучения правил составления и оформления чертежей на основе применения Единой системы конструкторской документации. В них изложены основы машиностроительного черчения, базирующегося на теоретических основах начертательной геометрии и проекционного черчения. Представлена последовательность выполнения индивидуальных графических заданий по дисциплине «Инженерная графика».

## Учебное издание

## ИНЖЕНЕРНАЯ ГРАФИКА

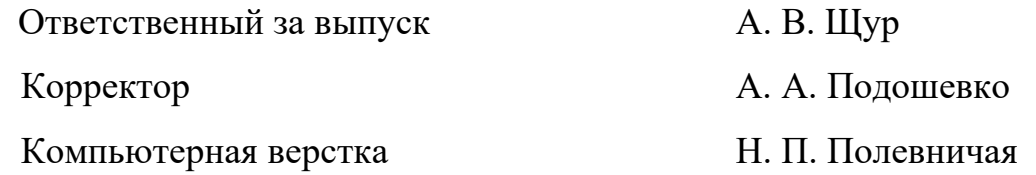

Подписано в печать . Формат 60**×**84/8. Бумага офсетная. Гарнитура Таймс. Печать трафаретная. Усл. печ. л. . Уч.-изд. л. . Тираж 36 экз. Заказ №

> Издатель и полиграфическое исполнение: Межгосударственное образовательное учреждение высшего образования «Белорусско-Российский университет». Свидетельство о государственной регистрации издателя, изготовителя, распространителя печатных изданий № 1/156 от 07.03.2019. Пр-т Мира, 43, 212022, г. Могилев.

> > © Белорусско-Российский университет, 2024

## **Содержание**

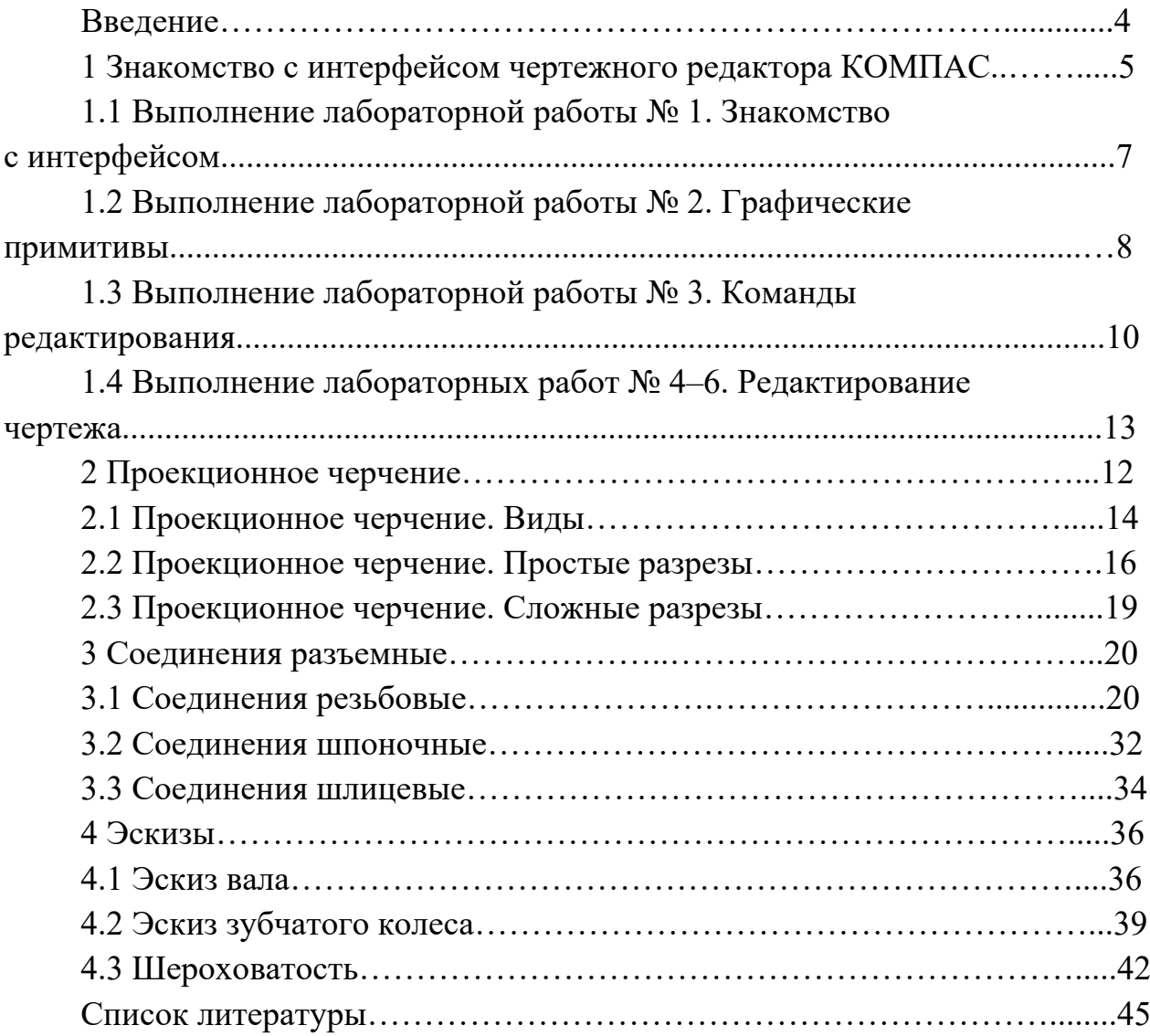

## **Введение**

Изучение курса «Инженерная графика» даёт возможность научиться изображать самые разнообразные предметы и читать представленные на чертежах формы, воспринимая их как продуманные комбинации простых геометрических тел, из которых состоят сложные машиностроительные детали.

В курсе «Инженерная графика» изучаются правила составления и оформления чертежей на основе применения Единой системы конструкторской документации. Существуют несколько групп стандартов ЕСКД. В лабораторной работе студенты чаще всего будут встречаться со стандартами группы 3 и 4 ЕСКД: «Общие правила выполнения чертежей» – ГОСТ 2.301–68–ГОСТ 2.317–2011, «Правила выполнения чертежей изделий машиностроения и приборостроения» – ГОСТ 2.401–68–ГОСТ 2.426–74 [1, 6, 9].

В методических рекомендациях изложены основы машиностроительного черчения, базирующегося на теоретических основах начертательной геометрии и проекционного черчения [5].

Рассмотрены основные требования стандартов по оформлению чертежей, способы построения изображений – видов, разрезов, сечений, аксонометрических проекций, выполнение различных видов разъемных и неразъемных соединений и других конструкторских документов.

Методические рекомендации содержат определения, назначение, основные требования, предъявляемые к составлению эскизов и рабочих чертежей деталей, правила по нанесению размеров и шероховатости поверхностей.

Рассмотрены методы построения чертежей с помощью компьютеров с использованием двухмерного проектирования в КОМПАС-3D, которое базируется на требованиях стандартов Единой системы конструкторской документации и имеет удобный интерфейс для выполнения чертежей [2].

Цель методических рекомендаций – ознакомить с определениями ЕСКД: изделие, деталь, чертеж и эскиз детали; изучить правила составления чертежей и эскизов деталей.

Чтобы усвоить правила составления конструкторской документации на изготовление изделий, студенты знакомятся со стандартами ЕСКД: ГОСТ 2.101–68 *Виды изделий*; ГОСТ 2.102–68 *Виды и комплектность конструкторских документов*; ГОСТ 2.103–68 *Стадии разработки*; ГОСТ 2.104–2006 *Основные надписи*; ГОСТ 2.109–73 *Основные требования к чертежам* [7].

Методические рекомендации по дисциплине «Инженерная графика» подготовлены на основе действующих стандартов и отвечают требованиям образовательного процесса.

## **1 Знакомство с интерфейсом чертежного редактора КОМПАС**

Методы построения чертежей с помощью компьютеров во всех графических системах похожие. Изображения строятся на основе примитивов, параметры которых задает исполнитель. Системы имеют большое количество инструментов, помогающих строить и редактировать изображения [2].

Одной из таких систем является отечественная система КОМПАС-3D, которая базируется на требованиях стандартов ЕСКД и имеет удобный интерфейс для выполнения учебных чертежей.

КОМПАС-3D система российского производства, имеет библиотеку стандартных элементов, аналогичных белорусским, а также хорошо адаптирована к области машиностроительных чертежей.

Работа над чертежом в среде КОМПАС-3D может быть условно разделена на этапы: запуск программы, выбор вида конструкторского документа, задание требуемого формата для чертежа, непосредственное выполнение чертежа, сохранение полученных результатов по окончании работы [3].

При первом запуске рекомендуется выполнить действия по следующей цепочке: *Пуск* / *АСКОН* / *КОМПАС-3D* / *КОМПАС-3D* до получения изображения стартовой страницы. Если же на рабочем столе компьютера уже имеется ярлык «КОМПАС-3D», то для запуска достаточно его активировать (нажать по ярлыку двойным щелчком левой кнопкой мыши). На экране появляется окно с перечнем новых документов: *Деталь*, *Сборка*, *Чертеж*, *Текстовый документ*, *Спецификация*, *Фрагмент*.

*Область панелей управления* включает в себя *Панель параметров* и *Дерево построения*. Большую часть окна КОМПАС-3D занимает *Графическая область*, которая предназначена для работы с документом. В верхней части *Графической области* расположена *Панель быстрого доступа*, которая включает в себя управление изображением, команды выбора режима и др.

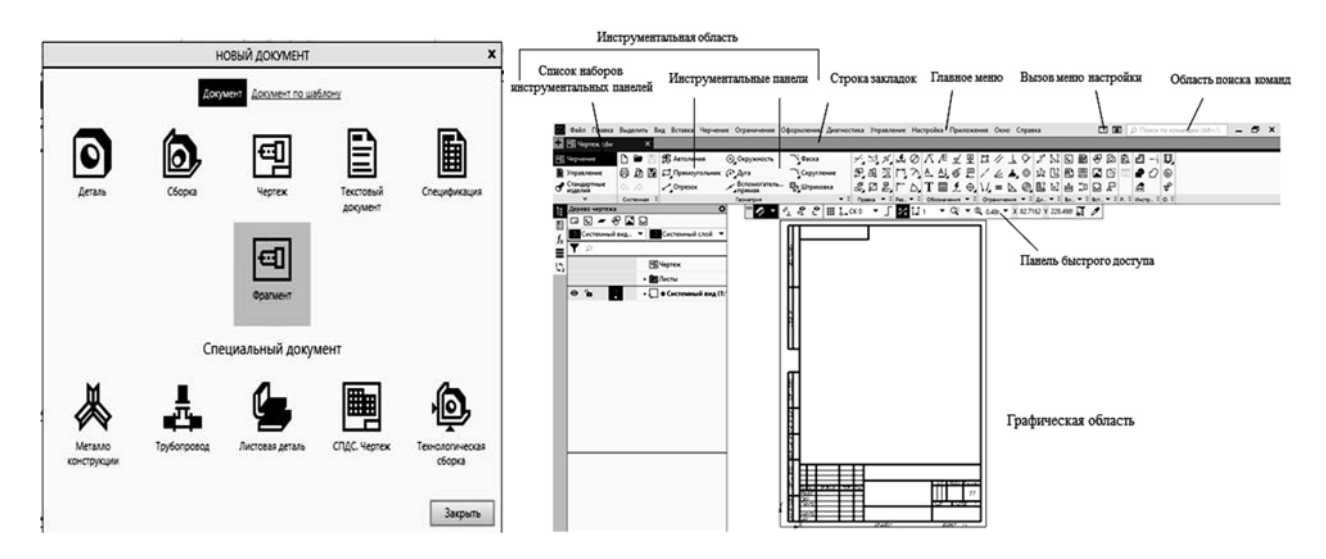

На рисунке 1.1 представлен вид стартовой и рабочей страниц.

Рисунок 1.1 – Стартовая страница и вид рабочей страницы КОМПАС-3D

Выбор вновь создаваемого конструкторского документа может быть осуществлен разными способами. Его можно выполнить активацией ярлыка требуемого документа из перечня, находящегося на стартовой странице, либо активацией подпункта <sup>[]</sup> · , или **Файл** / *Создать*, находящегося в главном меню.

После создания или открытия документа в окне КОМПАС-3D появляются элементы для работы с документами и объектами в них.

*Инструментальная область* служит для выбора команд, просмотра, печати, создания и редактирования объектов. *Строка закладок* служит для переключения между открытыми документами. Вызов команд системы осуществляется в *Главном меню*. Кнопка *Вызов меню настройки* раскрывает меню с командами. *Область поиска команд* служит для поиска команд по названиям (рисунок 1.2).

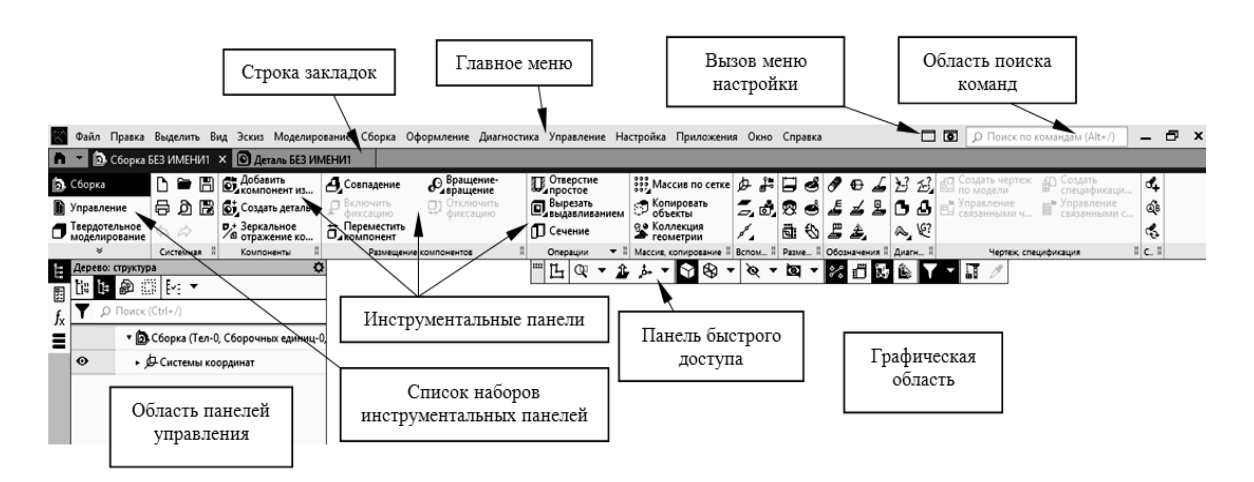

Рисунок 1.2 – Элементы интерфейса КОМПАС-3D

*Деталь* – документ, содержащий трехмерное изображение модели (детали). Деталью может быть модель лопатки турбины, модель вала и пр. Файлы моделей имеют расширение M3D.

**• Сборка** – документ с трехмерным изображением модели, содержащей как детали, так и стандартные (библиотечные) компоненты. Сборкой может быть, например, зубчатая передача: два зубчатых колеса, соединенных шпонками с валами и собранных в зацепление. Файлы сборок имеют расширение A3D.

 $\mathbb{E}$  *Чертеж* – документ графического изображения какого-либо объекта, содержащего проекционные виды, разрезы, выносные виды, основную надпись, рамку и другие элементы оформления. На чертеже также можно размещать текст, таблицы и пр. Файлы чертежа имеют расширение CDW.

*Фрагмент* – графический документ вспомогательного характера. Может содержать двухмерное изображение изделия, но без основной надписи, рамки или других элементов оформления. Он используется для отрисовки эскизов, схем, типовых элементов, которые затем можно неоднократно использовать при создании и оформлении чертежей. Фрагменты сохраняются в файлах с расширением FRW.

*Спецификация* – документ, позволяющий создавать спецификации,

ведомости, таблицы изменений, перечней и пр. Спецификация связана с соответствующим ей чертежом или сборкой. При этом все изменения, вносимые в чертеж, будут автоматически отображаться и в спецификации. Файлам спецификаций соответствует расширение SPW.

*Текстовый документ* – документ, содержащий обычный текст. Применяется для создания технических требований, оформления пояснительных записок и т. п. Файл текстового документа имеет расширение KDW.

Для *запуска* уже *созданного чертежа* необходимо в верхней строке главного меню произвести действия по цепочке *Файл* / *Открыть* / (*указать имя файла и открыть его*). После создания или открытия документа в окне КОМПАС-3D появляются элементы для работы с документами и объектами в них. На экране появляется рабочая страница (см. рисунок 1.2) с изображением документа, над созданием или доработкой которого будет идти работа. В случае работы с *Чертежом* появляется лист заданного формата. Если же ошибочно выбран другой документ, вернуться на стартовую страницу (см. рисунок 1.1) можно по цепочке *Файл* / *Закрыть*.

Для построения различных графических примитивов и использования команд редактирования необходимо, выбирая пиктограммы курсором, ознакомиться с названиями всех пунктов главного меню и инструментальной панели. Изучить порядок действий по созданию чертежа с использованием команд *Геометрия* и примитивов *Отрезок*, *Прямая*, *Вспомогательная прямая*, *Эллипс*, *Окружность*, *Дуга*, *Прямоугольник / Многогранник*, *Штриховка*, *Размеры* и др., а также команд редактирования *Правка / Усечь кривую*, *Удалить части линии*, *Разбить кривую*, *Симметрия*, *Копирование*, *Масштабирование* и др. [4].

## *1.1 Выполнение лабораторной работы № 1*. *Знакомство с интерфейсом*

*Цель работы*: ознакомление с интерфейсом системы КОМПАС-3D для двухмерного проектирования моделей, с содержанием пунктов главного меню, с содержанием панели инструментов, деревом конструирования, областью графического построения [3].

*Задача работы*: выполнение титульного листа.

## *Порядок выполнения работы*.

1 Запустить систему КОМПАС поиском его во всех программах (через *Пуск*). Выход из системы.

2 Запустить программу через ярлык. На экране появляется окно с перечнем новых документов: *Деталь*, *Сборка*, *Чертеж*, *Текстовый документ*, *Спецификация*, *Фрагмент* (см. рисунок 1.1).

3 Получить стартовую страницу, а затем рабочую страницу, задав документом *Фрагмент*.

4 Выбирая курсором, ознакомиться с названиями всех пунктов главного меню и инструментальной панели.

5 Задать размеры листа документа 594  $\times$  420 мм (использовать команды *Геометрия* **/** *Прямоугольник*).

6 Включить сетку, установив шаг  $1 \times 1$  мм.

7 Используя команду *Обозначения* / *Текст*, выбрать требуемые параметры шрифта (тип шрифта – GOST type A, номер шрифтов указаны с левой стороны листа-задания), набрать содержание титульного листа практикума.

8 Работая с командами *Геометрия* / *Отрезок*, *Прямая*, *Окружность*, *Прямоугольник*, создать по заданным размерам изображение геометрических фигур (рисунок 1.3).

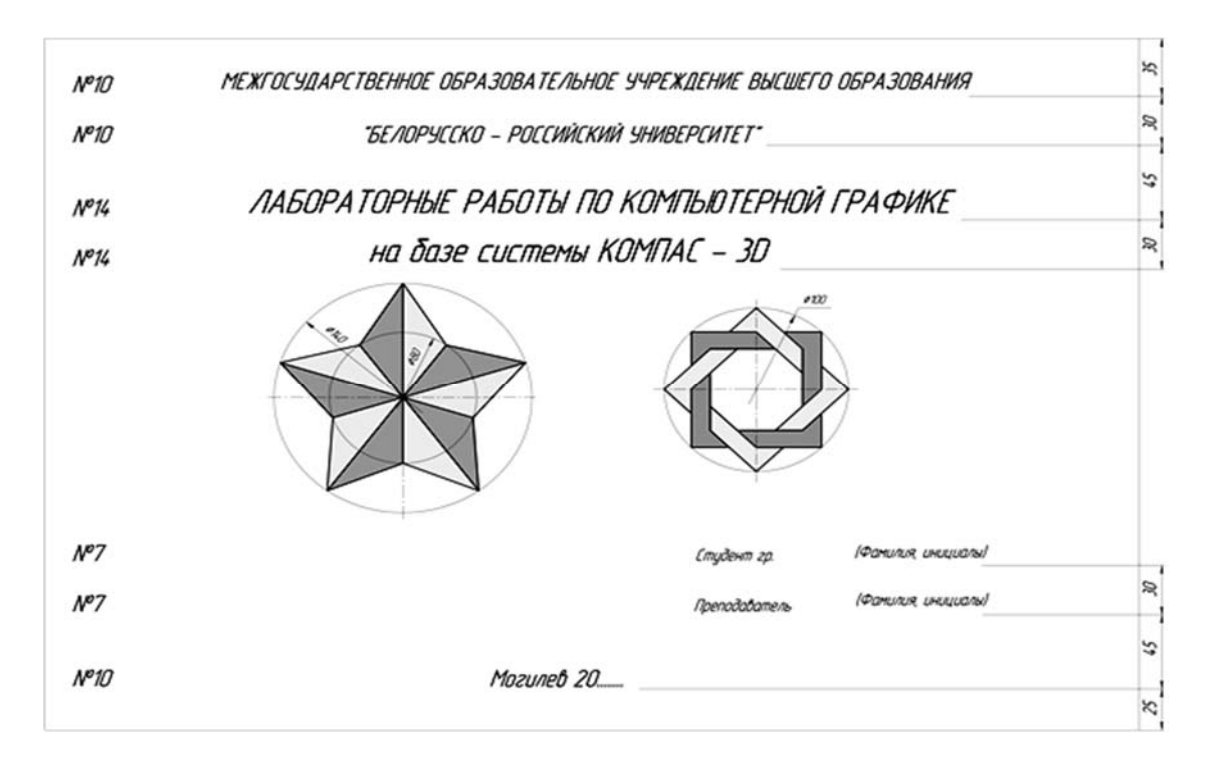

Рисунок 1.3 – Пример выполнения лабораторной работы № 1

Для того чтобы залить какую-либо область чертежа, необходимо выбрать команду *Геометрия* / *Штриховка* (*Заливка*) и указать точку внутри этой области. Затем нажать *Создать объект* и *Завершить* .

Кнопка *Создать объект* отсутствует в командах с автоматическим завершением команды. Размеры на листе не проставлять.

9 Отредактировать титульный лист, используя команды *Правка* / *Усечь кривую* и сохранить чертеж.

## *1.2 Выполнение лабораторной работы № 2*. *Графические примитивы*

*Цель работы*: изучение порядка действий по созданию чертежа с использованием примитивов *Отрезок*, *Вспомогательная прямая*, *Окружность*, *Дуга*, *Прямоугольник* **/** *Многогранник*, *Штриховка*, *Размеры*, а также команд редактирования *Усечь кривую*, *Удалить части линии*, *Разбить кривую*, *Симметрия*, *Копирование* [4].

*Задача работы*: построить чертежи плоского контура, вариант выдает преподаватель.

*Порядок выполнения работы.* 

1 Запустить КОМПАС.

2 Выбрать на стартовой странице документ *Чертеж*.

3 Построить осевые плоского контура с помощью команды *Отрезок*, *Вспомогательная прямая*, *Дуга*, стиль линии – осевая.

4 Построить окружности (использовать команду *Окружность* с расширениями ее меню), стиль линии *–* основная и осевая.

5 Построить окружность диаметром 6 мм, используя команду *Правка* / *Копия указанием* (для этого укажите объект, нажмите кнопку *Создать объект*) (рисунок 1.4).

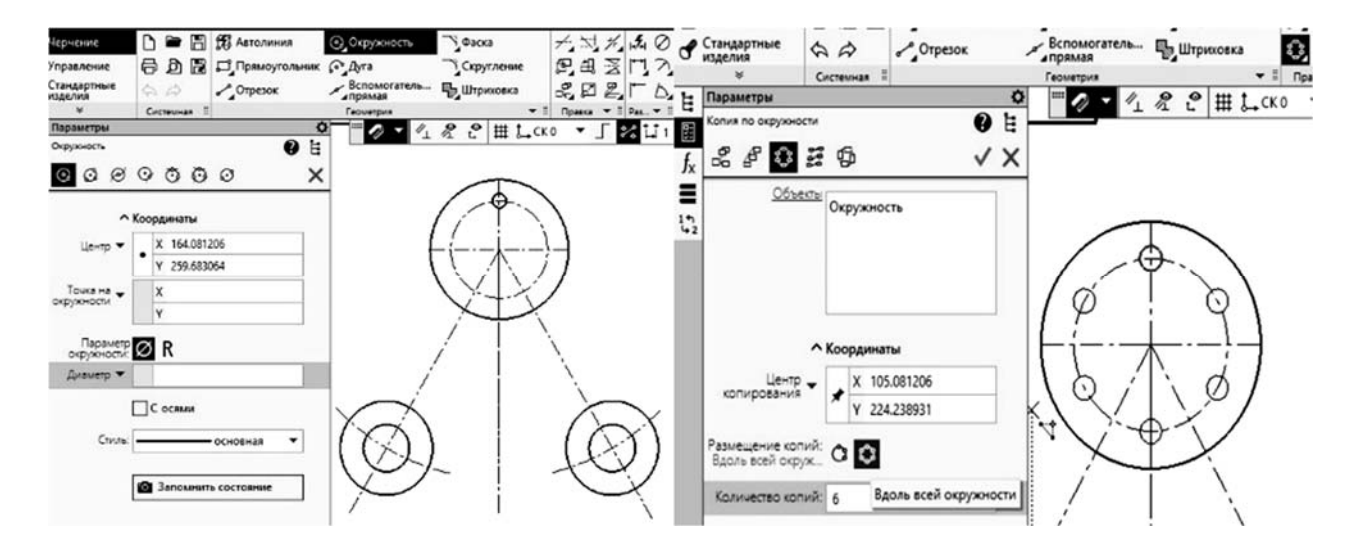

Рисунок 1.4 – Команды «Окружность» и «Копия указанием»

Выбрать команду *Копия указанием*, *Вдоль всей окружности*, количество копий – 6, нажать кнопку *Создать объект*.

6 Построить сопряжение окружностей заданных радиусов (использовать команду *Скругление*) (рисунок 1.5).

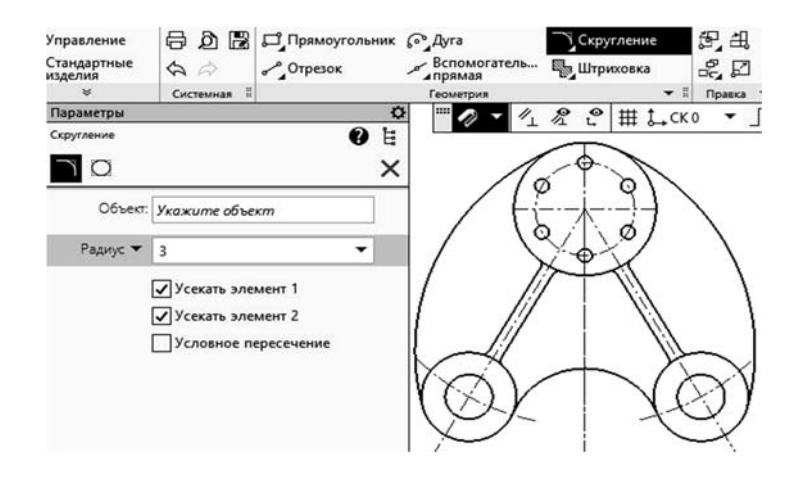

Рисунок 1.5 – Команда «Скругление»

7 Используя команды *Геометрия* / *Вспомогательная прямая*, *параллельная прямая* / *Отрезок*, построить прямые линии, стиль линии – основная.

8 Построить сопряжение прямых линий с окружностями радиусом 3 мм, используя команду *Геометрия* / *Скругление*.

9 Доработать полученное изображение, обрезав выступающие части и доведя некоторые линии до требуемых мест (использовать команды *Редактирование* / *Усечь кривую*, *Удлинить до ближайшего объекта*).

10 Нанести размеры, используя команду *Размеры*.

11 Заполнить основную надпись. Для этого навести курсор на изображение штампа и двойным щелчком левой клавиши мыши получить мигающий маркер на требуемом месте штампа. Ввести необходимые данные.

На рисунке 1.6 приведен пример построенного плоского контура.

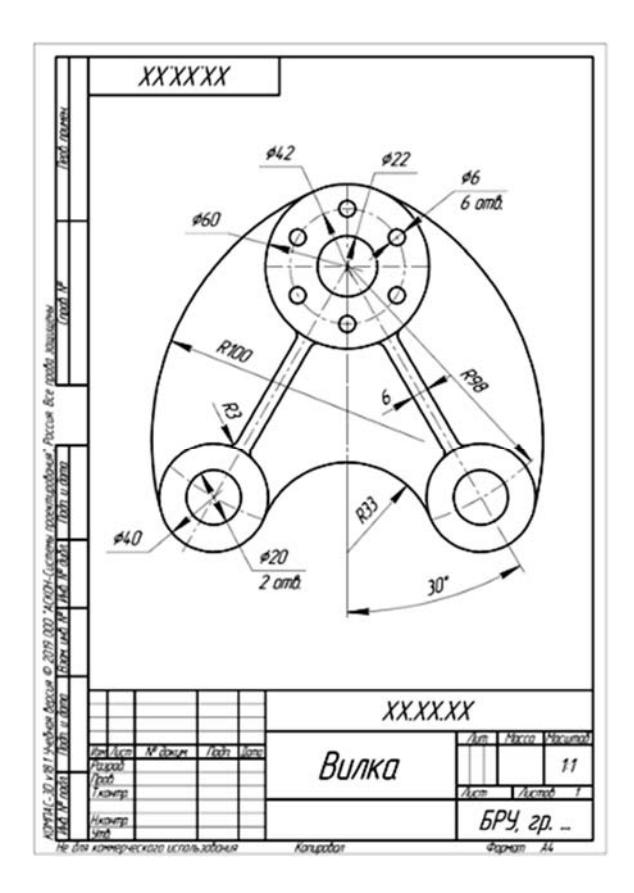

Рисунок 1.6 – Пример построения плоского контура

## *1.3 Выполнение лабораторной работы № 3*. *Команды редактирования*

*Цель работы*: изучение порядка настройки чертежа (выбор формата А3, масштаба), графических примитивов (*Прямая*, *Дуга*, *Окружность*, *Размеры*) и команд редактирования (*Симметрия*, *Усечь кривую*, *Удлинить до ближайшего объекта*, *Сдвиг*).

*Задача работы*: по заданному наглядному изображению моделей построить для них вид спереди, вид сверху, вид слева (вариант выдает преподаватель). Проставить размеры на полученном чертеже [8].

## *Порядок выполнения работы.*

1 Запустить программу КОМПАС-3D. На экране появляется окно с перечнем новых документов: *Деталь*, *Сборка*, *Чертеж*, *Текстовый документ*, *Спецификация*, *Фрагмент*.

2 Получить стартовую страницу, а затем рабочую страницу, задав документом *Чертеж*.

3 Использовать команды *Геометрия* / *Прямоугольник*. Установить параметры текущего чертежа – формат А3 с горизонтальным расположением листа, включить режим ортогонального черчения (использовать всплывающее по щелчку правой клавиши мыши окно с действиями по цепочке: *Параметры текущего чертежа* / *Параметры первого листа* / *Формат* и снова *Параметры текущего чертежа* / *Размеры* / *Точности*). Заполнить основную надпись [10].

4 Выбрать по модели направление взглядов для определения основных видов чертежа [13].

5 Задать осевыми линиями положение видов чертежа, а вспомогательными прямыми – границы изображений видов (использовать *Геометрия* / *Отрезок* / *Параллельный отрезок* и стили линии *Осевая*, *Вспомогательная*). Вспомогательные прямые нужны для разбивки чертежа, определения положений элементов изображения, установление проекционной связи.

6 Создать на чертеже три стандартных вида, приняв за главный вид чертежа ориентацию модели слева (масштаб 1:1). Работая с командами *Геометрия / Отрезок*, *Прямая*, *Окружность*, *Прямоугольник*, при необходимости создать по заданным размерам изображение геометрических фигур. При построении окружности использовать команду *Окружность* с расширениями ее меню, стиль линии *–* основная и осевая. При необходимости построить сопряжение прямых линий с окружностями, используя команду *Геометрия* / *Скругление*.

7 Отрисовать линии видимого контура видов модели. Использовать *Геометрия* / *Отрезок*, *Окружность*, *Дуга* и стиль линии *Основная*, задавая длины отрезков линии. Для редактирования изображений использовать команды *Усечь кривую*, *Симметрия*.

8 Нанести размеры на полученные изображения, сохранить и предъявить выполненную работу преподавателю (рисунок 1.7) [14].

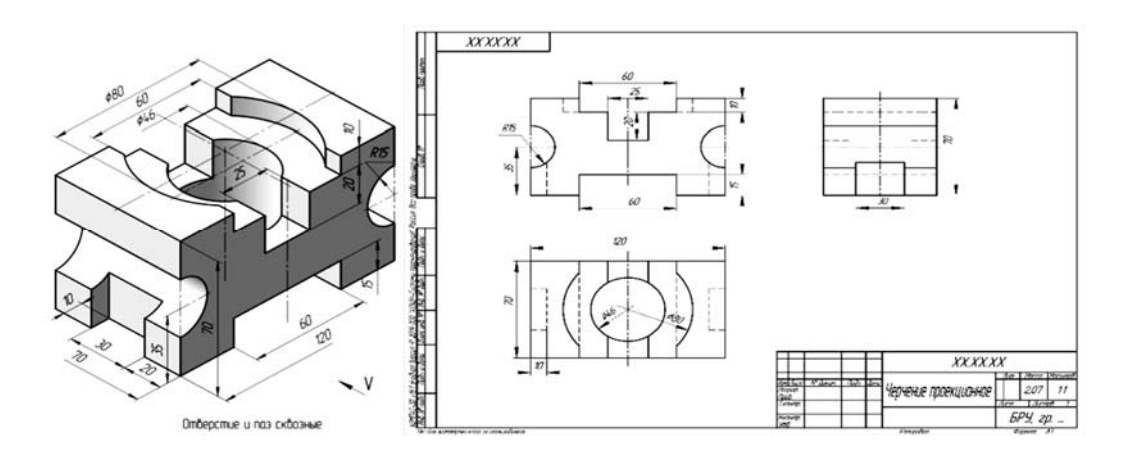

Рисунок 1.7 – Пример выполнения лабораторной работы № 3 по заданному наглядному изображению модели

## *1.4 Выполнение лабораторных работ № 4*–*6*. *Редактирование чертежа*

*Цель работы*: изучение порядка работы по созданию слоев с использованием команд меню *Слой*, *Прямая*, *Дуга*, *Окружность*, *Эллипс*, *Штриховка*, *Размеры*, команд редактирования *Копия*, *Симметрия*, *Масштабирование*.

*Задача работы*: по заданному наглядному изображению моделей (см. рисунок 1.7), используя чертежи, выполненные в лабораторной работе № 3, построить для них фронтальный и профильный разрезы, выполнить линии штриховки и нанести размеры.

## *Порядок выполнения работы.*

1 Запустить программу КОМПАС-3D. На экране появляется окно с перечнем новых документов: *Деталь*, *Сборка*, *Чертеж*, *Текстовый документ*, *Спецификация*, *Фрагмент*.

2 Получить стартовую страницу, а затем рабочую страницу, задав документом *Чертеж*.

3 Для выполнения на главном виде соединения части вида спереди с частью фронтального разреза необходимо главный вид сделать текущим. Для этого выделите рамку ассоциативных видов и дважды щелкните по ней. Заключите в прямоугольник область, в которой будет располагаться часть фронтального разреза. На инструментальной панели *Вид* нажмите кнопку *Местный вид*, укажите границу разреза (прямоугольник) и секущую плоскость, по которой будет проходить разрез.

4 Заменить невидимые (штриховые) линии видимыми основными и удалить линии внешнего контура видов, отрисовать на виде спереди и виде слева половины фронтального и профильного разрезов. Соединить половину вида с половиной разреза следует по осевой или волнистой линии.

5 Доработать полученное изображение, обрезав выступающие части и доведя некоторые линии до требуемых мест (использовать команды *Редактирование* / *Усечь кривую*, *Удлинить до ближайшего объекта*).

6 Заштриховать требуемые области. Для того чтобы залить какую-либо область чертежа, необходимо выбрать команду *Геометрия / Штриховка* **(***Заливка***)** и указать точку внутри этой области. Затем нажать *Создать объект* и *Завершить*.

7 Прорисовать замкнутым контуром границы ребра жесткости, сделать заливку белым цветом, готово. Выделить штриховку в области ребра, нажмите правую кнопку мыши, далее команда *Изменить порядок* **/** *Позади всех*, готово.

8 Нанести размеры. В зависимости от необходимого размера выбрать *Авторазмер*, *Линейный размер*, *Диаметральный размер*, *Радиальный размер* либо *Угловой размер*.

9 Заполнить основную надпись. Для этого навести курсор на изображение штампа и двойным щелчком левой клавиши мыши получить мигающий маркер на требуемом месте штампа. Ввести необходимые данные. Используя команду

*Обозначения* / *Текст*, выбрать требуемые параметры шрифта, набрать содержание основной надписи [10, 12].

10 Сохранить и показать выполненную работу преподавателю (рисунок 1.8).

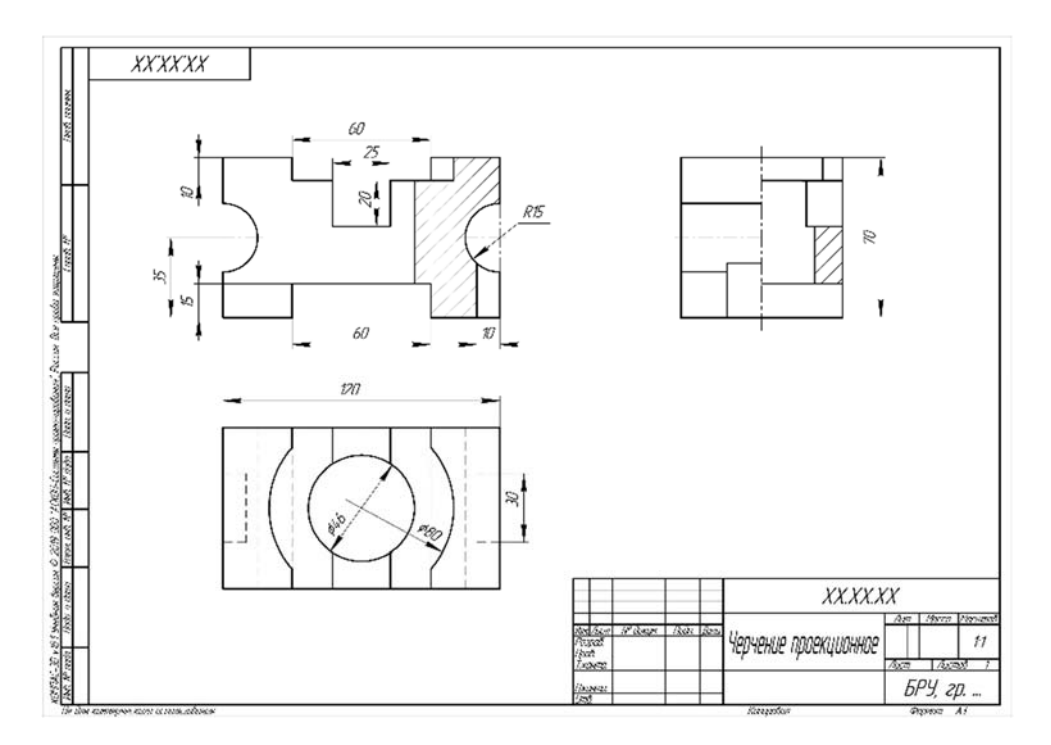

Рисунок 1.8 – Пример выполнения лабораторной работы

## *Вопросы для самоконтроля*

- 1 Как осуществляется запуск программы КОМПАС-3D?
- 2 Перечислите элементы интерфейса КОМПАС-3D.
- 3 Назовите типы документов, создаваемых в системе КОМПАС-3D.
- 4 Какие основные инструменты расположены на панели «*Геометрия*»?
- 5 Перечислите основные инструменты на панели «*Правка*».
- 6 Построение видов с применением инструментальной панели «*Виды*».
- 7 Как выполняется соединение части вида и части фронтального разреза?

## **2 Проекционное черчение**

*Цель работы:* изучение видов и разрезов, особенностей их построения, расположения и обозначения.

*Задача работы*: выполнить чертежи согласно выданному варианту задания.

*Порядок выполнения работы*: изучить теоретический материал, затем выполнить индивидуальное задание «Проекционное черчение».

Лист 1. Формат А3. По заданному наглядному изображению детали построить три проекции, проставить размеры.

Лист 2. Формат А3. По двум заданным проекциям модели построить вид слева. Выполнить фронтальный и профильный разрезы (соединение половина вида и половины разреза), нанести размеры.

Лист 3. Формат А3. По двум заданным проекциям модели построить вид слева. Выполнить указанные сложные разрезы, нанести размеры.

## *2.1 Проекционное черчение. Виды*

*Видом* называется изображение, на котором показана обращенная к наблюдателю видимая часть поверхности предмета. В общем случае чертеж любого предмета содержит графические изображения видимых и невидимых его поверхностей [6, 9]. Эти изображения получаются путем прямоугольного (ортогонального) проецирования предмета на шесть граней куба. Грани куба принимаются за основные плоскости проекций: фронтальную, горизонтальную, профильную и параллельные им. Основные плоскости проекций совмещают в одну плоскость вместе с полученными на них изображениями.

ГОСТ 2.305–2008 устанавливает шесть названий основных видов (*вид спереди* или *главный вид*, *вид слева*, *вид справа*, *вид сверху*, *вид снизу*, *вид сзади*) и устанавливает правила выполнения изображений. Количество изображений должно быть минимальным, но достаточным для того, чтобы полностью представить форму предмета и найти все его размеры. При этом допускается применять ряд условностей и упрощений. В целях уменьшения количества изображений допускается показывать на видах штриховыми линиями невидимые контуры предмета [11].

*Главный вид* должен давать наиболее полное преставление о форме и размерах детали.

Виды должны, по возможности, располагаться в проекционной связи. В таких случаях на чертеже не наносят какие-либо надписи, разъясняющие наименования видов (рисунок 2.1).

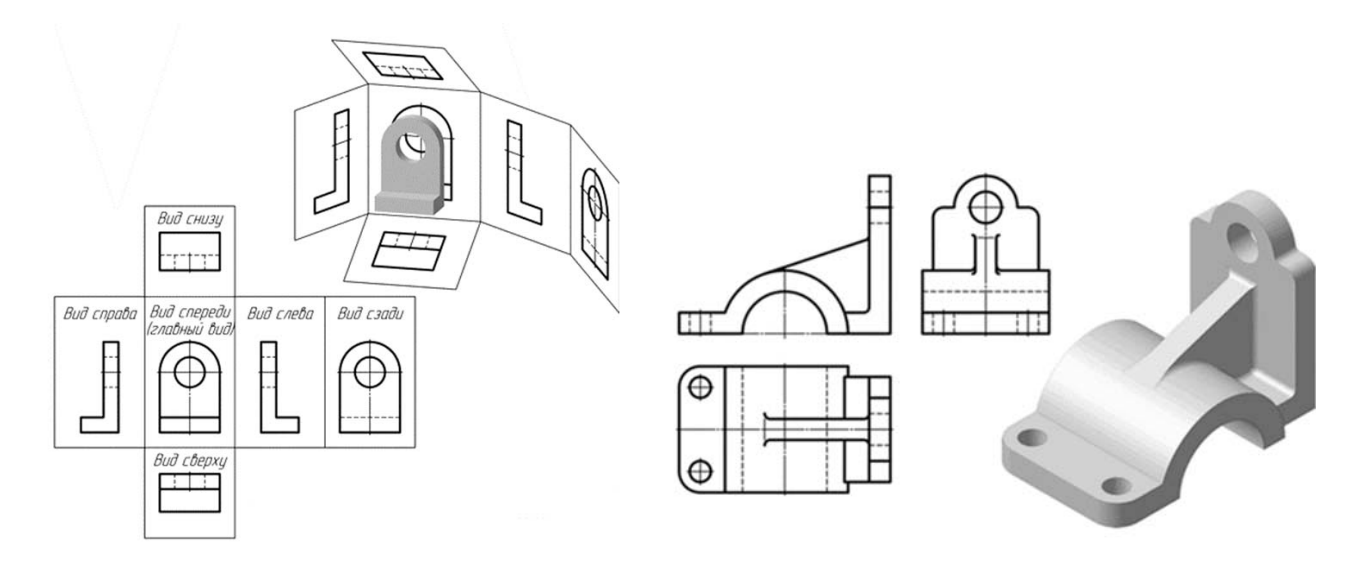

Рисунок 2.1 – Расположение основных видов

*Местный вид* – изображение отдельного, ограниченного места поверхности предмета. Местный вид должен быть отмечен на чертеже подобно дополнительному виду. Соотношение размеров стрелок, указывающих направление взгляда, должно соответствовать приведенным на рисунке 2.2.

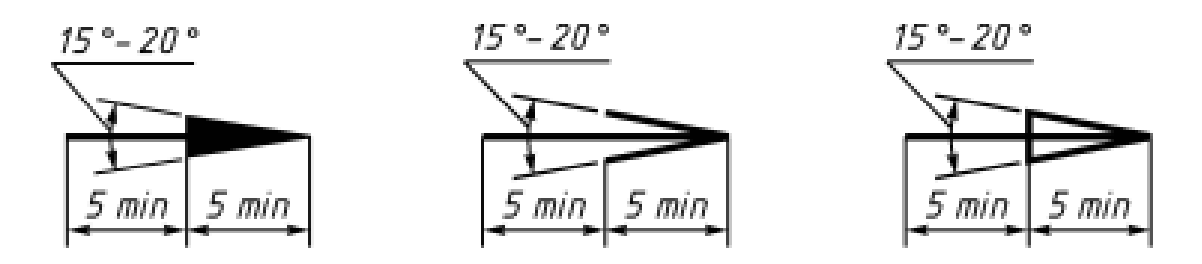

Рисунок 2.2 – Соотношение размеров стрелок

Местный вид применяется в тех случаях, когда из всего вида только часть его необходима для уточнения формы предмета, остальная же часть вида не дает дополнительных сведений о предмете.

Если изображение имеет ось симметрии, то допускается показывать его половину. Если местный вид выполняется в проекционной связи по направлению взгляда, то стрелку и надпись над местным видом не наносят. В противном случае – наносят.

Местный вид может быть ограничен линией обрыва, не ограничен линией обрыва. Применение местных видов позволяет уменьшить объем графической работы и экономить место на поле чертежа, обеспечивая полное представление о форме предмета (рисунок 2.3).

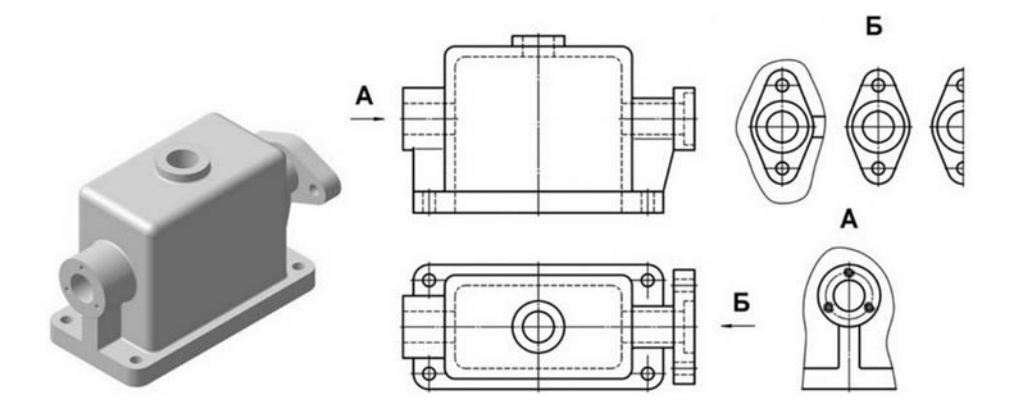

Рисунок 2.3 – Виды местные

*Дополнительный вид* получается проецированием предмета на плоскость, не параллельную ни одной из основных плоскостей проекций.

Дополнительные виды применяются в случаях, когда изображение предмета или его элемента не может быть показано на основных видах без искажения формы и размеров.

Если дополнительный вид расположен в проекционной связи, то он не обозначается. В противном случае – направление взгляда должно быть

указано стрелкой, а над изображением делается надпись соответствующей прописной буквой (в порядке русского алфавита).

Дополнительный вид допускается поворачивать. В этом случае к надписи добавляется кружок со стрелкой (рисунок 2.4).

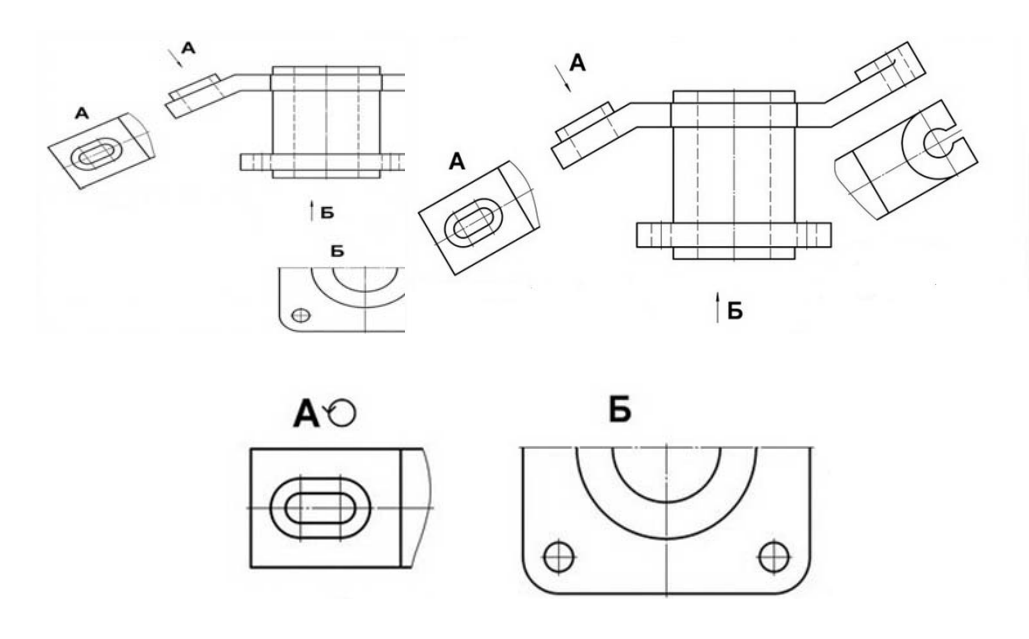

Рисунок 2.4 – Виды дополнительные

## *2.2 Проекционное черчение. Простые разрезы*

Для представления о внутренней форме предмета на чертеже применяются линии невидимого контура. Это затрудняет чтение чертежа и может приводить к ошибкам. Применение условных изображений (разрезов) упрощает чтение и построение чертежей [7, 13].

*Разрез –* это изображение предмета, мысленно рассеченного одной или несколькими плоскостями.

На разрезе показывают то, что получается в секущей плоскости и что расположено за ней.

В результате выполнения разреза линии внутреннего контура, изображавшиеся на виде штриховыми линиями, становятся видимыми и должны быть изображены сплошными основными линиями.

Мысленное рассечение предмета относится только к данному разрезу и не влечет за собой изменения других изображений того же предмета.

Для придания чертежу большей наглядности фигуру сечения показывают штриховкой. Кроме того, штриховка дает некоторое представление о материале, из которого изготовляется деталь.

ГОСТ 2.306–68 [9] устанавливает графические обозначения материалов в сечениях, а также правила нанесения их на чертежах (рисунок 2.5).

Графическое обозначение материала в сечении, выполняемое прямыми линиями, называют штриховкой, а сами линии – линиями штриховки. Линии штриховки, как правило, проводятся под углом 45° к основной надписи чертежа (с правым или левым наклоном). Одна и та же деталь на всех изображениях,

выполненных в разрезе, заштриховывается одинаково – в одном направлении, с одинаковым интервалом штриховки. Расстояние между линиями штриховки выбирается от 1 до 10 мм в зависимости от площади штриховки.

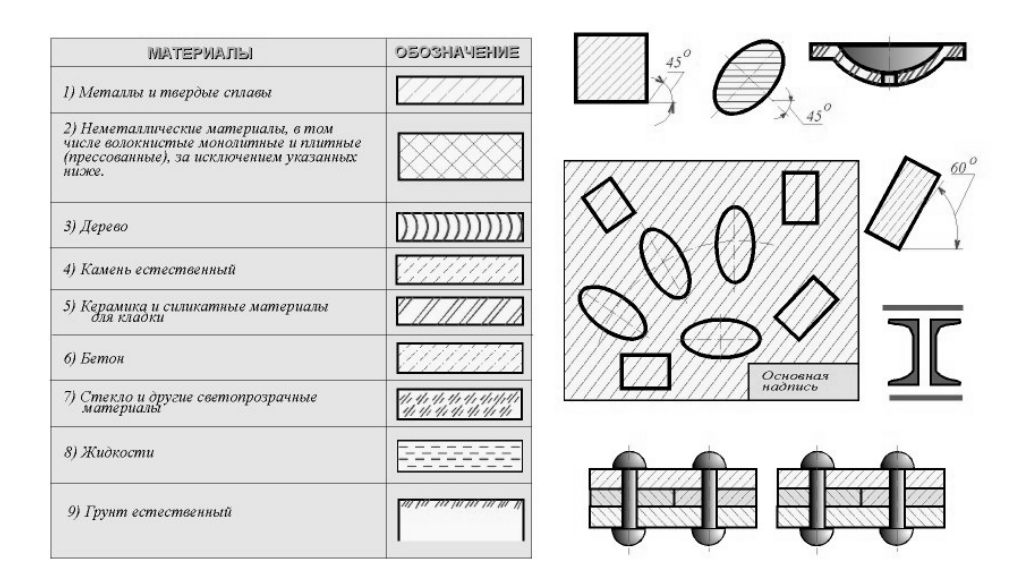

Рисунок 2.5 – Графическое обозначение материалов в разрезах и сечениях

*Простым разрезом* называется разрез, получаемый при применении одной секущей плоскости. В зависимости от положения секущей плоскости относительно плоскостей проекций разрезы делятся на:

– *горизонтальные* – секущая плоскость параллельна горизонтальной плоскости проекций;

– *вертикальные* – секущая плоскость перпендикулярна горизонтальной плоскости проекций;

– *наклонные* – секущая плоскость составляет с горизонтальной плоскостью проекций угол, отличный от прямого.

*Вертикальный разрез* называют *фронтальным*, если секущая плоскость параллельна фронтальной плоскости проекций, и *профильным*, если секущая плоскость параллельна профильной плоскости проекций.

Разрезы называют продольными, если секущие плоскости направлены вдоль длины или высоты предмета, и поперечными, если секущие плоскости перпендикулярны длине или высоте предмета.

Горизонтальные, фронтальные и профильные разрезы могут размещаться на месте соответствующих основных видов и на свободных местах чертежа. В продольных разрезах ребро жесткости не штрихуется (рисунок 2.6).

Допускается соединять часть вида и часть разреза, если разрез выполнен на месте какого-либо основного вида, тогда границей между ними служит сплошная волнистая линия, а на симметричных изображениях – штрихпунктирная тонкая, т. е. ось симметрии (рисунок 2.7) [11].

Если на оси симметрии расположена линия видимого или невидимого контура, то видимость ее сохраняют, проводя волнистую линию левее или правее оси симметрии (рисунок 2.8).

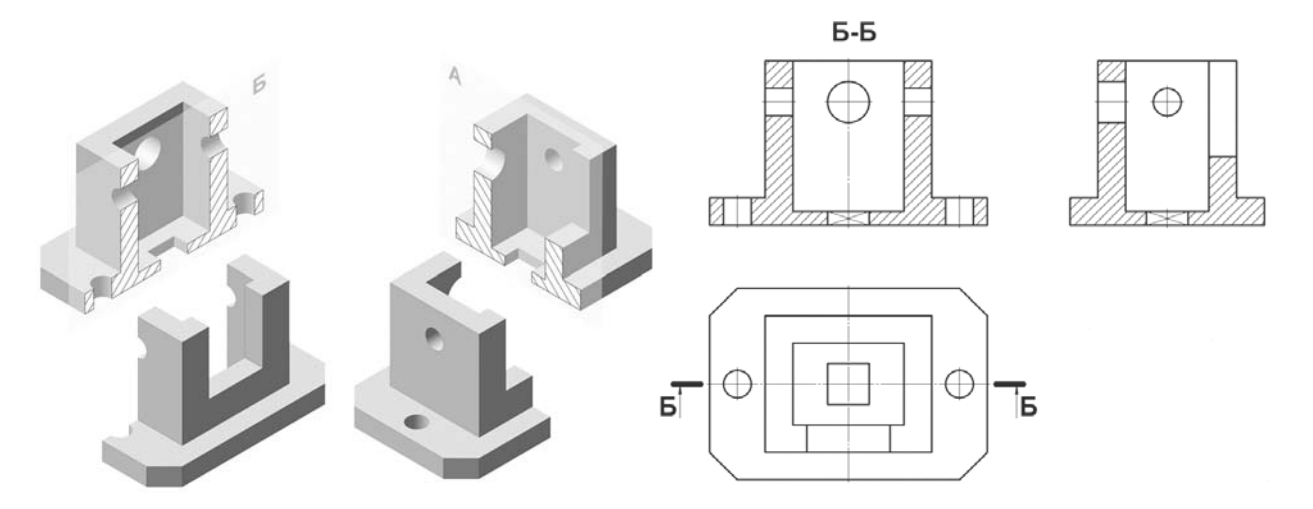

Рисунок 2.6 – Пример выполнения простых вертикальных разрезов

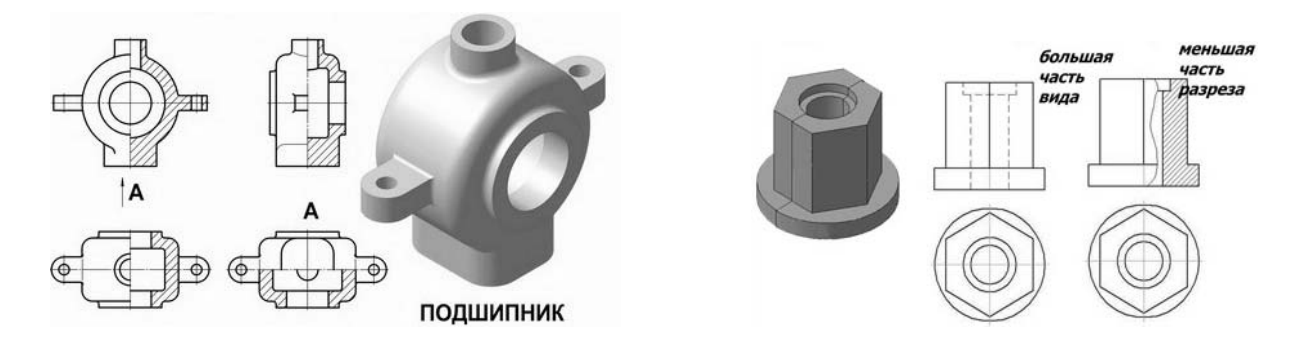

Рисунок 2.7 – Соединение половины вида Рисунок 2.8 – Соединение части и половины разреза вида и части разреза

Когда секущая плоскость совпадает с плоскостью симметрии предмета в целом, а соответствующие изображения расположены на одном и том же листе в непосредственной проекционной связи и не разделены какими-либо другими изображениями, для горизонтальных, фронтальных, профильных разрезов не отмечают положение секущей плоскости и разрез надписью не сопровождают.

Положение секущей плоскости указывают на чертеже линией сечения (разомкнутой линией). Начальный и конечный штрихи не должны пересекать контур соответствующего изображения. На этих штрихах наносят стрелки, указывающие направление взгляда на разрез, на расстоянии 2…3 мм от внешних концов штриха.

У начала и конца линии сечения (около стрелок) наносят одну и ту же прописную букву русского алфавита. Разрез должен быть отмечен надписью по типу «*А–А*». Размер шрифта буквенных обозначений должен быть на два размера больше размерных чисел, нанесенных на том же чертеже (рисунок 2.9).

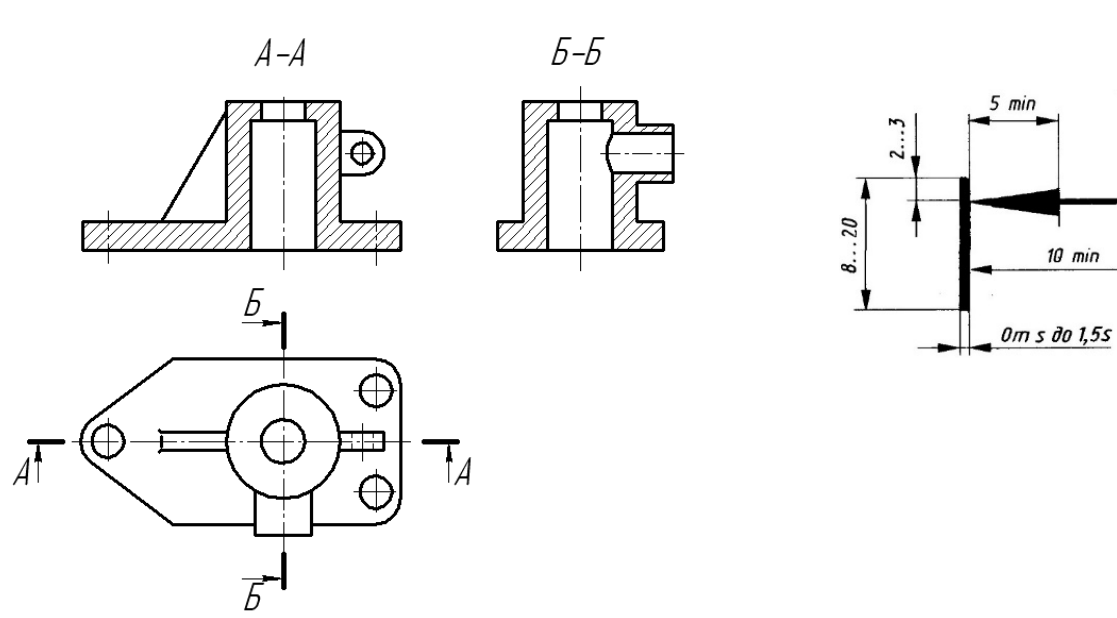

Рисунок 2.9 – Обозначение разрезов

## *2.3 Проекционное черчение. Сложные разрезы*

*Сложными разрезами* называются разрезы, получаемые с помощью двух и более секущих плоскостей. Они применяются в случаях, когда количество элементов деталей, их форма и расположение не могут быть изображены на простом разрезе одной секущей плоскостью.

Сложные разрезы разделяются на *ступенчатые* и *ломаные.* Так же, как и простые разрезы, они могут быть горизонтальными, фронтальными и профильными.

*Ступенчатыми разрезами* называют разрезы, выполненные несколькими параллельными секущими плоскостями.

*Ломаными* называются разрезы, полученные от рассечения предмета не параллельными, а пересекающимися плоскостями (угол пересечения более 90°).

Ломаные разрезы могут быть фронтальными, горизонтальными или профильными в зависимости от условного поворота секущих плоскостей около линии взаимного пересечения до совмещения с плоскостью, параллельной какой-либо из основных плоскостей проекций.

На рисунке 2.10 приведены примеры выполнения фронтального ступенчатого разреза и ломаного разреза.

Положение секущих плоскостей указывается штрихами линии сечения со стрелками, отмеченными одной и той же буквой. Эти штрихи принимаются за начальный и конечный штрихи линии сечения. Линия сечения имеет также перегибы, показывающие места перехода от одной секущей плоскости к другой. Наличие перегибов в линии сечения не отражается на графическом оформлении сложного разреза и сложный разрез оформляется как простой. Над разрезом наносится надпись, указывающая обозначение плоскостей, в результате применения которых получен разрез [13].

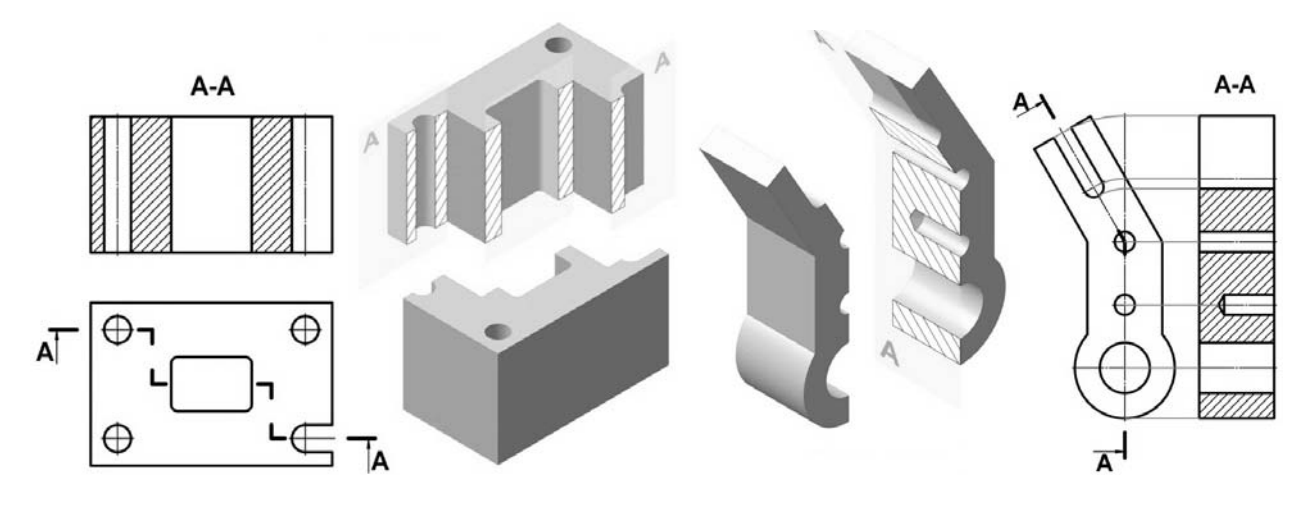

Рисунок 2.10 – Примеры выполнения ступенчатого и ломаного разрезов

При выполнении ломаного разреза, когда одна секущая плоскость поворачивается до совмещения с другой, элементы предмета, расположенные за ней, не поворачиваются: они изображаются так, как они проецируются на соответствующую плоскость проекций при условии, что разрез не выполняется.

## *Вопросы для самоконтроля*

- 1 Какое изображение называется видом? Назвать основные виды.
- 2 Какие виды называют дополнительными и местными?
- 3 Какое изображение называется разрезом? Какие разрезы вы знаете?
- 4 Как наносится штриховка на чертежах?
- 5 Какие обозначения графических материалов применяются?

## **3 Соединения разъемные**

Любой механизм, аппарат, прибор состоит из отдельных частей (деталей). Эти детали должны быть соединены между собой и часто имеют возможность передавать различные виды движения от одной детали к другой. Различают два принципиально различных вида соединения деталей, соединения разъемные, когда сборка и разборка механизма может быть осуществлена без повреждения сопрягаемых деталей, и соединения неразъёмные, когда процесс разъединения сопрягаемых деталей сопровождается их повреждением (разрушением) [5, 6].

К первому виду относятся соединения резьбовые, шпоночные, шлицевые. Ко второму – сварные, паяные, при помощи заклепок и т. п. Движение от одной детали к другой чаще всего передается при помощи зубчатых передач [7].

## *3.1 Соединения резьбовые*

*Цель работы:* изучение параметров резьбы, ее классификации, изображения и условного обозначения на чертеже.

20

*Задача работы*: выполнить чертеж согласно выданному варианту задания.

*Порядок выполнения работы*: изучить теоретический материал, затем выполнить индивидуальное задание сборочный чертеж «Соединения резьбовые».

Лист 1. Формат А3. Выполнить резьбовые соединения болтом, винтом, шпилькой по действительным размерам. Нанести номера позиций и необходимые размеры.

Лист 2. Формат А4. Составить спецификацию.

Лист 3. Формат А3. Выполнить соединение шпоночно-шлицевое. Нанести условные обозначения и необходимые размеры.

Широкое распространение в машиностроении получили разъемные резьбовые соединения. Эти соединения обладают такими достоинствами, как универсальность, высокая надежность, способность воспринимать большие нагрузки, сравнительно малые размеры и вес, простота изготовления.

При всем разнообразии резьбовые соединения могут быть отнесены к одному из двух типов:

1) соединения, осуществляемые непосредственным свинчиванием соединяемых деталей, без применения специальных соединительных частей;

2) соединения, осуществляемые с помощью специальных соединительных деталей, таких как болты, винты, шпильки, фитинги и т. д.

#### *3.1.1 Изображение и условное обозначение резьб*.

Основным элементом всех резьбовых соединений является резьба, образующаяся при винтовом перемещении некоторой плоской фигуры, расположенной в одной плоскости с осью поверхности вращения, по которой профиль совершает свое движение. Часть резьбы, образованную при одном повороте профиля вокруг оси, называют витком [7].

Если резьбу выполняют до некоторой поверхности, то образуется недовод резьбы. Сбег и недовод образуют недорез резьбы. Если требуется изготовить резьбу полного профиля, без сбега, то для вывода резьбообразующего инструмента делают проточку (рисунок 3.1).

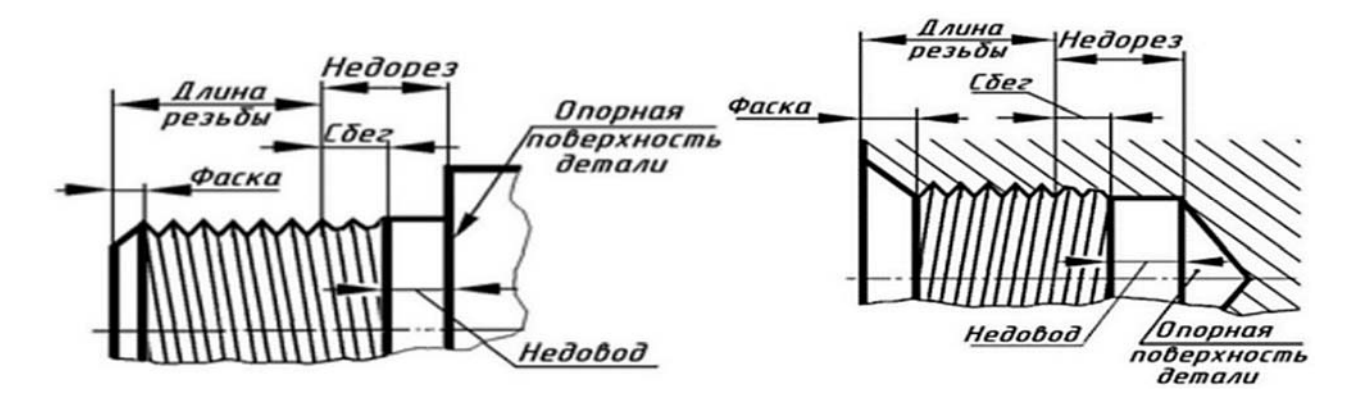

Рисунок 3.1 – Изображение наружной и внутренней резьбы

В начале резьбы, как правило, делают коническую фаску, служащую направляющей при соединении деталей с резьбой. Фаску выполняют до нарезания резьбы. Размеры фасок, сбегов, недорезов и проточек стандартизированы.

*Ось резьбы* – прямая, относительно которой происходит винтовое движение плоского профиля, образующего резьбу.

*Профиль резьбы* – контур сечения в плоскости, проходящей через ее ось.

*Угол профиля α* – угол между боковыми сторонами профиля.

*Наружный диаметр резьбы d* – диаметр воображаемого цилиндра, описанного вокруг вершин наружной резьбы или впадины внутренней резьбы.

*Наружный диаметр резьбы d* – диаметр воображаемого цилиндра, описанного вокруг вершин наружной резьбы или впадины внутренней резьбы.

*Внутренний диаметр резьбы d*<sup>1</sup> – диаметр воображаемого цилиндра, вписанного во впадины наружной резьбы или в вершины внутренней резьбы.

*Шаг резьбы Р* – расстояние между соседними одноименными боковыми сторонами профиля в направлении, параллельном оси резьбы.

Основные параметры резьбы и ее профиль изображены на рисунке 3.2.

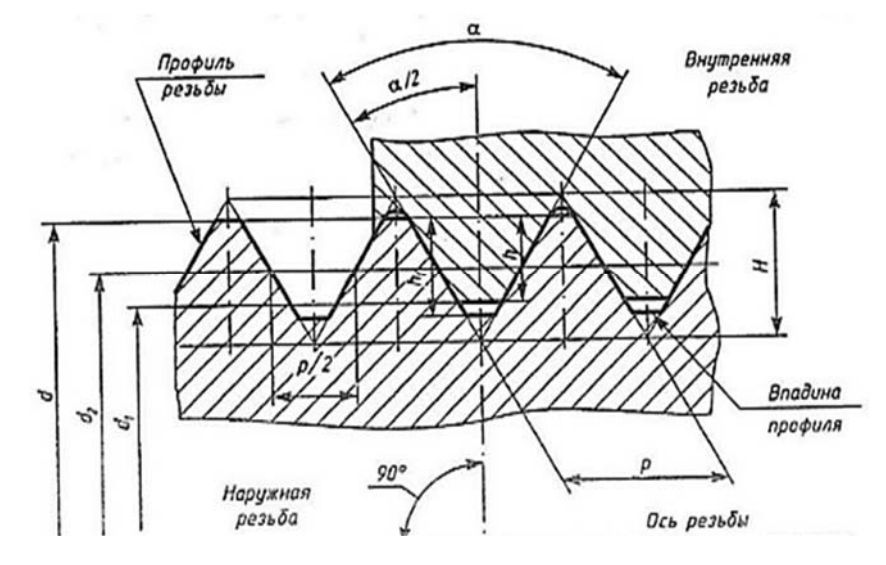

Рисунок 3.2 – Основные параметры резьбы

*Ход резьбы* – расстояние между ближайшими одноименными боковыми сторонами профиля, принадлежащими одной и той же винтовой поверхности в направлении, параллельном оси резьбы. В *однозаходной* резьбе ход равен шагу, в *многозаходной* – произведению шага на число заходов.

Согласно ГОСТ 2.311–68, на чертежах резьбу изображают условно, независимо от профиля резьбы (рисунок 3.3).

Резьбу на стержне изображают сплошными основными линиями по наружному диаметру резьбы и сплошными тонкими по внутреннему на всю длину резьбы. На изображениях, полученных проецированием на плоскость, перпендикулярную оси резьбы, по наружному диаметру резьбы проводится окружность сплошной основной линией, а по внутреннему диаметру резьбы проводят дугу на 3/4 окружности сплошной тонкой линией, разомкнутую в любом месте [16].

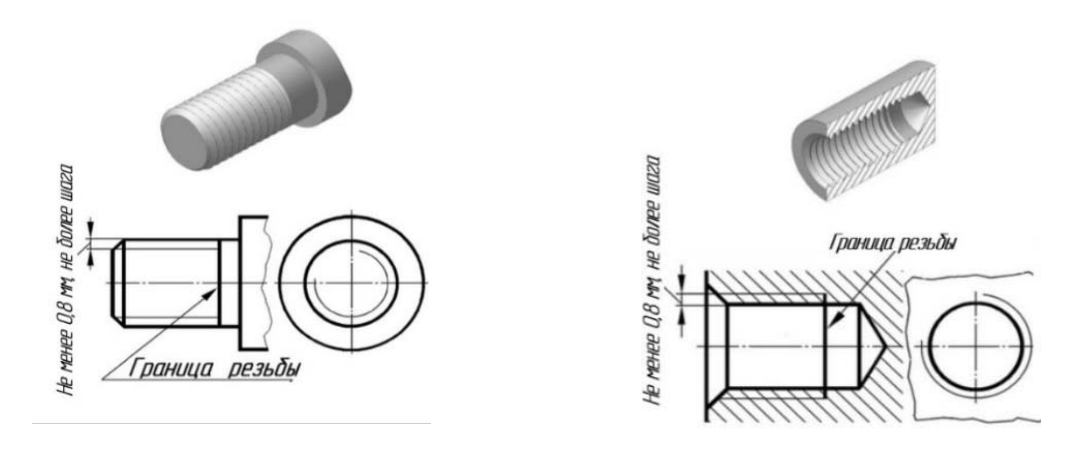

Рисунок 3.3 – Изображение резьбы на цилиндрических поверхностях

Внутренняя резьба в отверстии на продольном разрезе изображается сплошными основными линиями по внутреннему диаметру и сплошными тонкими линиями по наружному диаметру. На виде слева по внутреннему диаметру резьбы проводится окружность сплошной основной линией, а по наружному диаметру проводится тонкой сплошной линией дуга на 3/4 окружности, разомкнутая в любом месте.

На разрезах резьбового соединения изображают только ту часть внутренней резьбы, которая не закрыта наружной резьбой. Штриховку проводят до сплошных основных линий (рисунок 3.4).

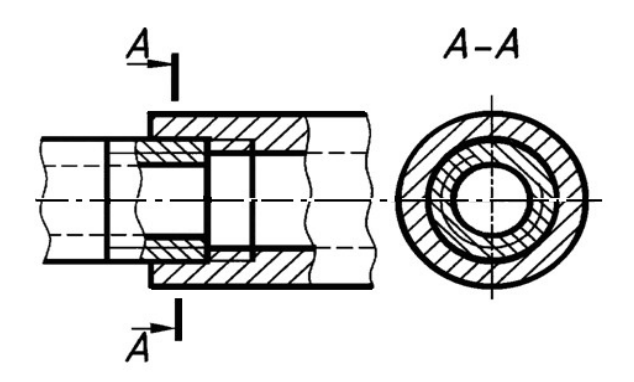

Рисунок 3.4 – Изображение резьбы в соединении деталей

В таблице 3.1 приведены условные обозначения резьб [16].

Расстояние между сплошными основной и тонкой линиями должно быть не менее 0,8 мм и не более шага резьбы. Границу резьбы изображают сплошной основной линией. Фаска, не имеющая специального конструктивного назначения, в проекции на плоскость, перпендикулярную оси резьбы, не изображается.

Следует запомнить, что метрическую резьбу выполняют с крупным (единственным для данного диаметра резьбы) и мелким шагами, которых для данного диаметра резьбы может быть несколько.

Стандартные резьбы подразделяются на резьбы общего назначения и специальные. В свою очередь, резьбы общего назначения подразделяются на крепежные и ходовые, называемые также кинематическими. К специальным

резьбам относятся, например, резьба круглая для цоколей патронов электроламп, резьба для санитарно-технической арматуры и другие.

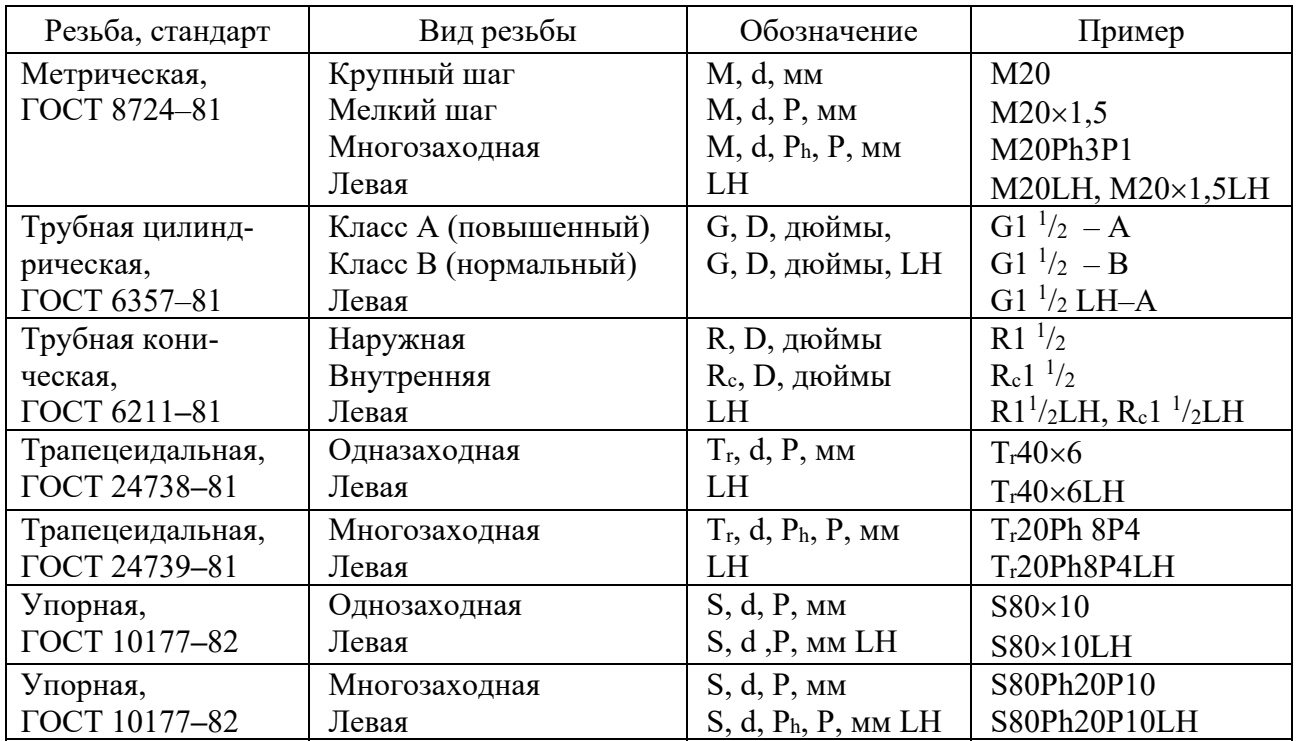

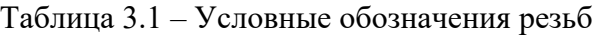

При обозначении резьб различают три варианта нанесения их размеров:

1) обозначения стандартных резьб (кроме трубных и конических);

- 2) обозначение стандартных трубных и конических резьб;
- 3) обозначение нестандартных резьб.

Принцип нанесения размеров различных типов резьб на чертежах представлен на рисунке 3.5. Указывается наружный диаметр резьбы, а вместо звездочки наносится обозначение резьбы [9, 16].

#### *3.1.2 Построение соединения болтом по действительным размерам*.

*Болт* представляет собой цилиндрический стержень, снабженный на одном конце головкой, на другом – резьбой, на которую навинчивается гайка. Наглядное изображение соединения деталей болтом и соединение болтом по действительным размерам показаны на рисунке 3.6.

Параметром для расчета длины болта является его наружный диаметр резьбы *d*. Расчетная длина болта *Lр* = *a* + *b* + *Sш* + *Н*(*г*) + 0,35*d*. Размеры *а* и *b* берутся из схемы согласно выданному варианту. Размеры пружинной шайбы *Sш*, *Dш* подбираются по ГОСТ 6402–70. Высота шестигранной гайки *Н*(*г*) и размер «под ключ» *S* – из ГОСТ 5915–70. Стандартная длина болта *L* подбирается после расчета *Lр* по ГОСТ 7798–70. Величина фаски *с* зависит от шага резьбы.

Существует большое разнообразие болтов. В основном они различаются конструкцией головки болта. Она может быть шестигранной, квадратной, круглой и т. п. Болты стандартизованы, т. е. в справочниках по черчению имеется их конструкция, размеры и условные обозначения. Наиболее распространенные стандарты на болты: ГОСТ 7798–80, ГОСТ 7795–70, ГОСТ 7805–70 и т. д.

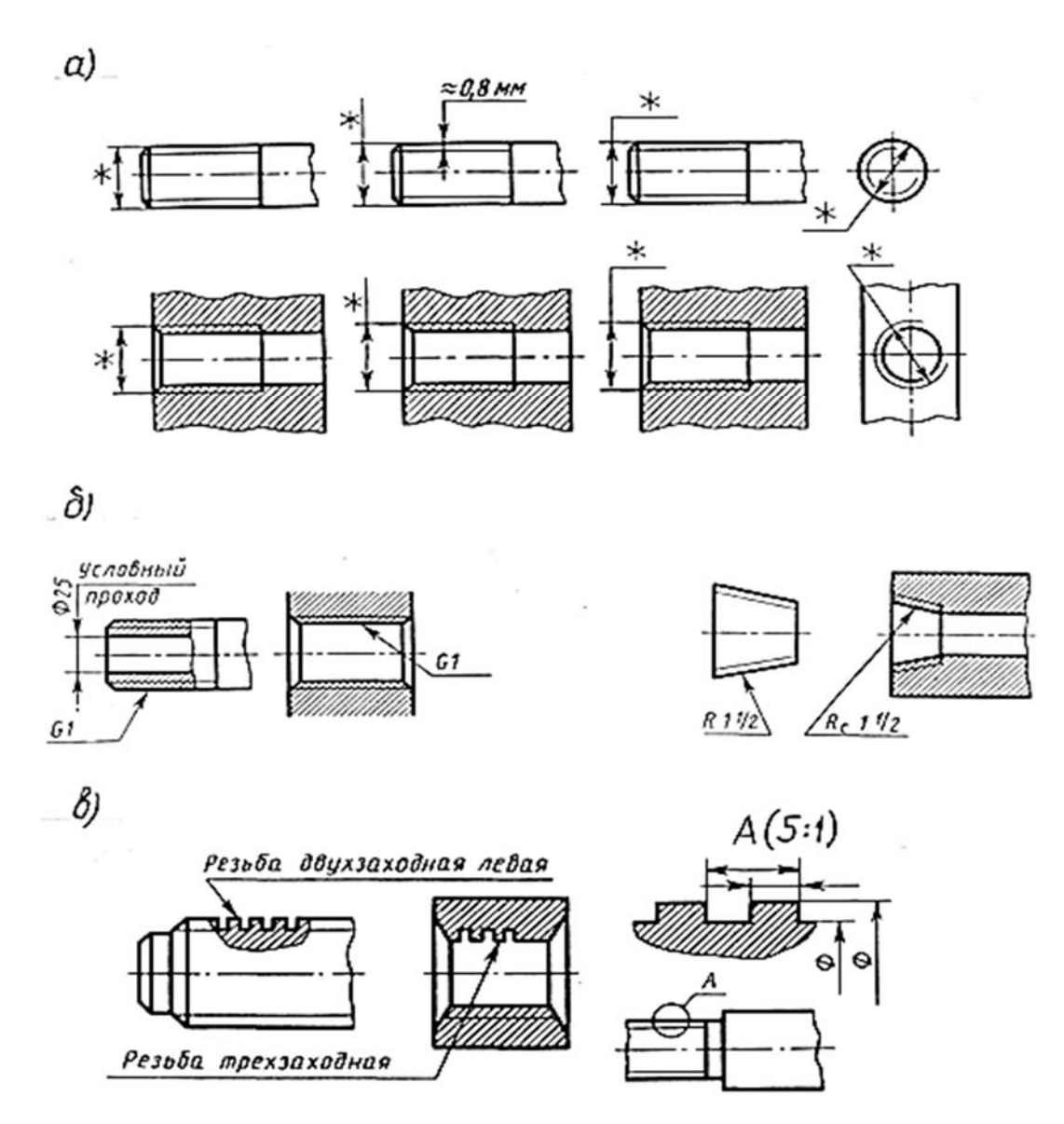

Рисунок 3.5 – Обозначения различных типов резьб

На сборочном чертеже болтового соединения наносятся три типа размеров: наружный диаметр резьбы *d*, длина нарезанной части резьбы и длина болта.

*Гайка* – деталь, имеющая отверстие с резьбой для навинчивания на болт или на шпильку. Имеется ряд конструкций гаек (некоторые стандарты на гайки: ГОСТ 5927–70, ГОСТ 5915–70, ГОСТ 5932–73, ГОСТ 5918–73 и др.). Отдельные конструкции гаек, помимо функции закрепления деталей, выполняют и стопорящую роль, т. е. препятствуют ее самопроизвольному откручиванию. К таким относятся, например, корончатые гайки (ГОСТ 5918–73).

Для построения гайки по действительным размерам необходимо знать диаметр *d* резьбы гайки. В соответствии с диаметром резьбы определяют диаметр описанной окружности *e*. На виде спереди строят проекции шестигранной призмы заданной высоты *m*, которая равна размеру *Н*(*г*) высоты гайки. Далее

определяют диаметр *dw* окружности, ограничивающей торцовые плоскости гайки: *dw =* (0,9…0,95) *S* (рисунок 3.7).

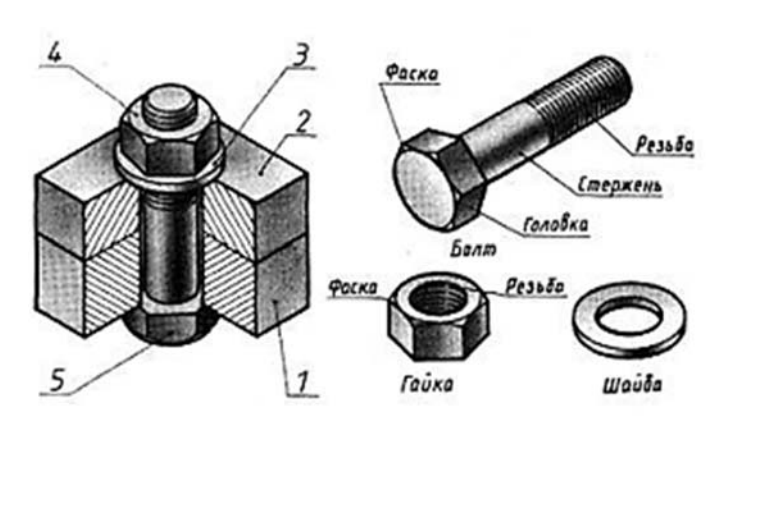

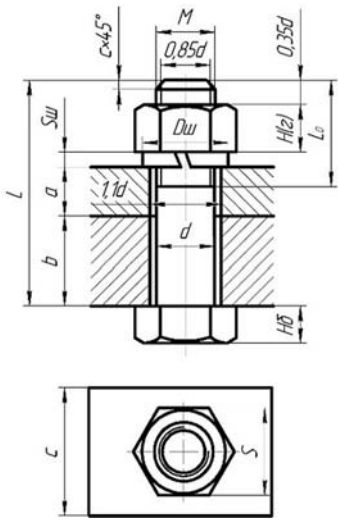

*1* – корпус; *2* – крышка; *3* – шайба; *4* – гайка; *5* – болт

Рисунок 3.6 – Изображение соединения болтом

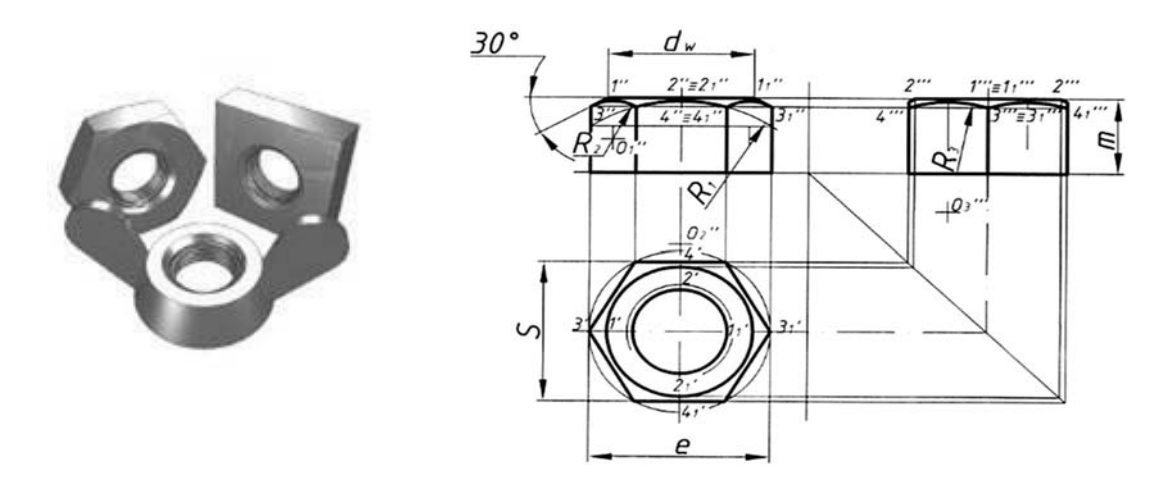

Рисунок 3.7 – Пример построения шестигранной гайки

Вычерчивание проекций гипербол условно заменяют упрощенным вычерчиванием дуг окружностей. Для нахождения центров радиусов дуг окружностей используют три точки: вершину гиперболы и две точки концов гиперболы. Через точку *4ʹʹ* радиусом *R =* 1,5*d*, центр которого будет лежать на оси гайки, проводят дугу до пересечения с боковыми ребрами гайки. Соединив полученные точки, определяют центры *Оʹʹ*1 радиусов *R*2, которые будут находиться посередине между ребрами гайки. Из центра *Оʹʹ*1 радиусом *R2* проводят дуги на боковых гранях гайки. Заканчивают построение гайки изображением резьбы на виде сверху. Параметры гайки выбирают, руководствуясь ГОСТ 5915–70.

*Шайба* – это стальное изделие небольшой толщины с отверстием под болт или шпильку, подкладываемое под гайки или головки болтов (винтов) с целью предохранения свинчиваемых деталей от повреждения или увеличения опорной поверхности гайки или головки. Назначение шайб: предохранить материал

деталей от растрескивания и увеличить опорную поверхность, предохранить гайку от самопроизвольного откручивания. Различают шайбы круглые – ГОСТ 11371–78, стопорные – ГОСТ 11872–89, пружинные – ГОСТ 6402–70 и т. д. Для предотвращения резьбовых соединений от самоотвинчивания широко применяются пружинные шайбы. Данные для построения шайб приведены в ГОСТах (рисунок 3.8).

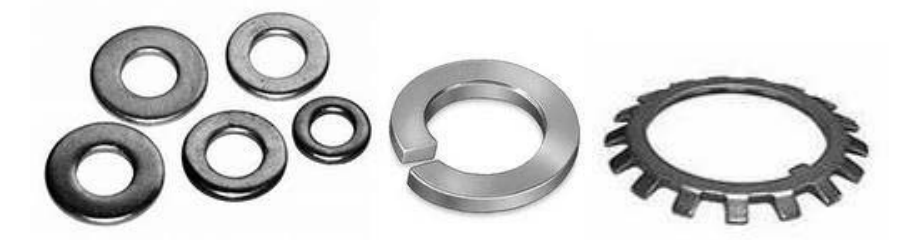

Рисунок 3.8 – Шайбы различного назначения

## *3.1.3 Построение соединения винтом по действительным размерам*.

*Крепежный винт* – деталь, которая служит для разъемного соединения и представляет собой цилиндрический стержень с резьбой для ввинчивания в одну из соединяемых деталей и головкой различных форм «под ключ» или с прорезью «под отвертку».

На рисунке 3.9 показаны наглядное изображение винтового соединения и винт, начерченный по действительным размерам. Винтовое соединение рассчитывают исходя из заданного диаметра резьбы *d*, толщины привинчиваемой детали *а*, марки материала детали с резьбовым гнездом (*L*1 зависит от материала корпуса).

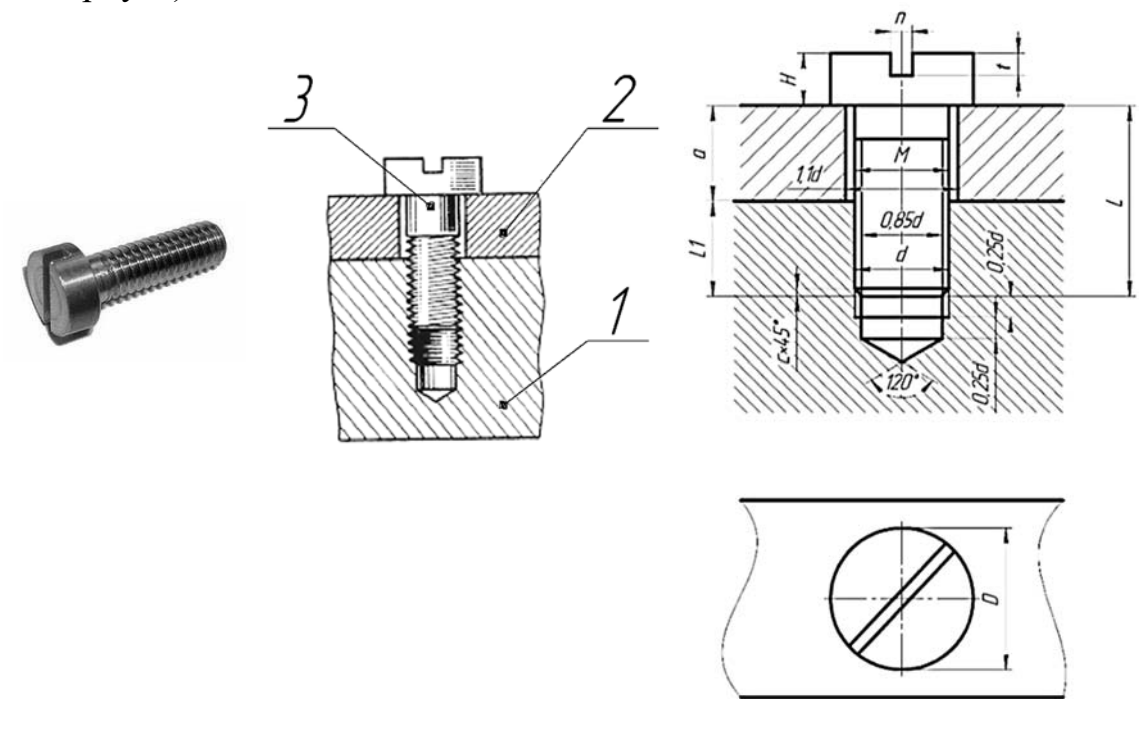

*1* – корпус; *2* – крышка; *3* – винт

Рисунок 3.9 – Изображение соединения винтом

На сборочных чертежах шлицы (под отвертку) на головках винтов вычерчиваются под углом 45° относительно рамки чертежа. Остальные размеры винта (*D*, *H*, *n*, *t*) выбирают, руководствуясь соответствующими ГОСТами. Если материал корпуса – пластмасса или легкий сплав, то под винт необходимо класть шайбу, размеры которой берутся из ГОСТ 11371–78.

## *3.1.4 Построение соединения шпилькой по действительным размерам*.

*Шпилька* представляет собой цилиндрический стержень с нарезанной резьбой на обоих концах. Для соединения двух деталей шпилькой в нижней детали с помощью сверла сверлится отверстие на глубину *L*2 = *L*1 + 0,5*d* диаметром *d*1, равным 0,85*d*, где *d* – номинальный диаметр шпильки. Затем с помощью метчика в этом отверстии нарезается резьба на глубину *L*3 = *L*1 + 0,25*d*. Конец шпильки *L*1 (посадочный) полностью вкручивается в это отверстие. Сверху на шпильку нанизывается деталь для скрепления с нижней деталью.

Конструкции шпилек ГОСТ 22032–76, ГОСТ 22034–76, ГОСТ 22038–76 регламентированы.

Диаметр отверстия в этой детали  $d_2 = (1,05...1,1)$  *d*. Как и при соединении болтом на шпильку надевается шайба и навинчивается гайка. Исходным параметром для соединения шпилькой является диаметр резьбы шпильки – *d*.

Расчетная длина шпильки *Lр* = *В*2 + *Sш* + *m* + *a* + *c* (без посадочного конца). Размер *В*<sup>2</sup> – толщина скрепляемой детали берется из чертежа выданного варианта. Размеры пружинной шайбы *Sш*, *Dш* подбираются по ГОСТ 6402–70. Запас резьбы шпильки на выходе из гайки *а* = 0,35 *d*. Величина фаски *с* зависит от шага резьбы (*с* = 0,15 *d*). Высота шестигранной гайки *m* и размер «под ключ» *S* – из ГОСТ 5915–70 (рисунок 3.10).

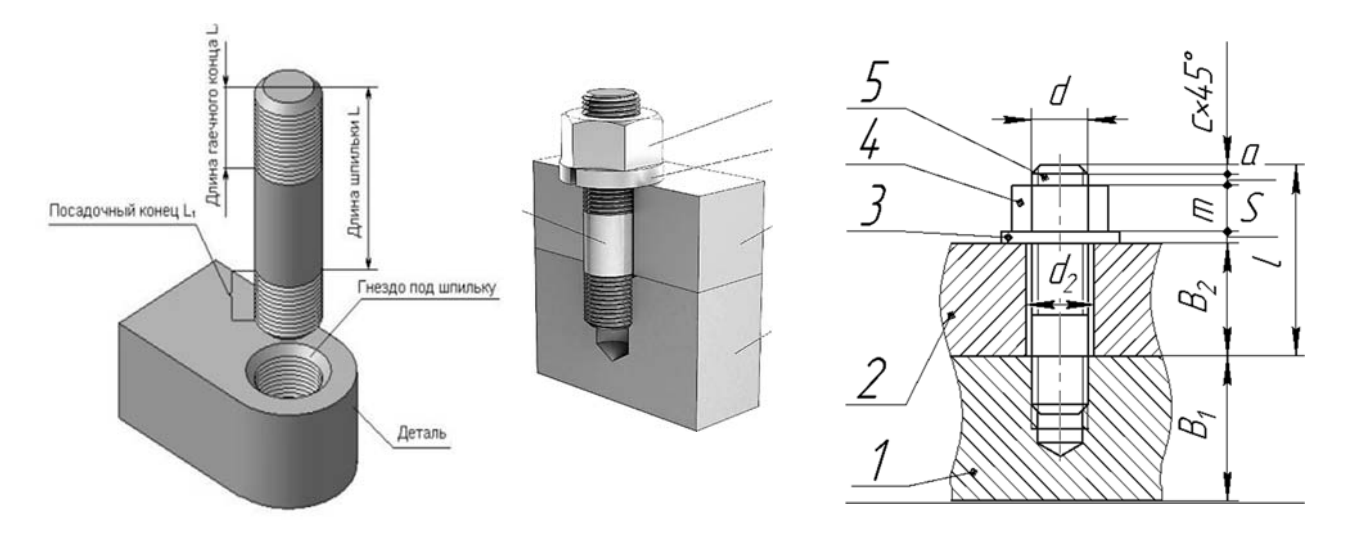

*1* – корпус; *2* – крышка; *3* – шайба; *4* – гайка; *5* – шпилька Рисунок 3.10 – Изображение соединения шпилькой

Стандартная длина шпильки *L* подбирается после расчета *Lр* по ГОСТ.

Полученное значение округляют до ближайшего стандартного значения длины шпильки. Длина посадочного конца шпильки *L*1 для резьбовых отверстий принимается равной:

1) из стали, бронзы и латуни  $-L_1 = d$  (шпильки по ГОСТ 22032–76);

2) из ковкого и серого чугуна –  $L_1 = 1,25$  *d* (шпильки по ГОСТ 22034–76).

На сборочном чертеже линия раздела скрепляемых деталей должна совпасть с границей резьбы посадочного конца шпильки. Как и в случае с болтовым соединением, наносятся три размера: наружный диаметр резьбы *d*, длина гаечного (стяжного) конца и длина шпильки *L*.

## *3.1.5 Спецификация*.

*Спецификация* – это текстовый конструкторский документ, который определяет состав изделия и разработанную для него конструкторскую документацию. Согласно ГОСТ 2.108–68 она выполняется на отдельном листе формата А4 и заполняется в табличной форме.

Заполнение штампа основной надписи спецификации аналогично штампу сборочного чертежа, но шифр ее не содержит аббревиатуру СБ (сборочный чертеж) и название изделия также не содержит это пояснение.

В общем случае спецификация состоит из разделов: «Документация», «Комплексы», «Сборочные единицы», «Детали», «Стандартные изделия», «Прочие изделия», «Материалы», «Комплекты».

Пример заполнения спецификации для сборочного чертежа «Соединения резьбовые» приведен на рисунке 3.11.

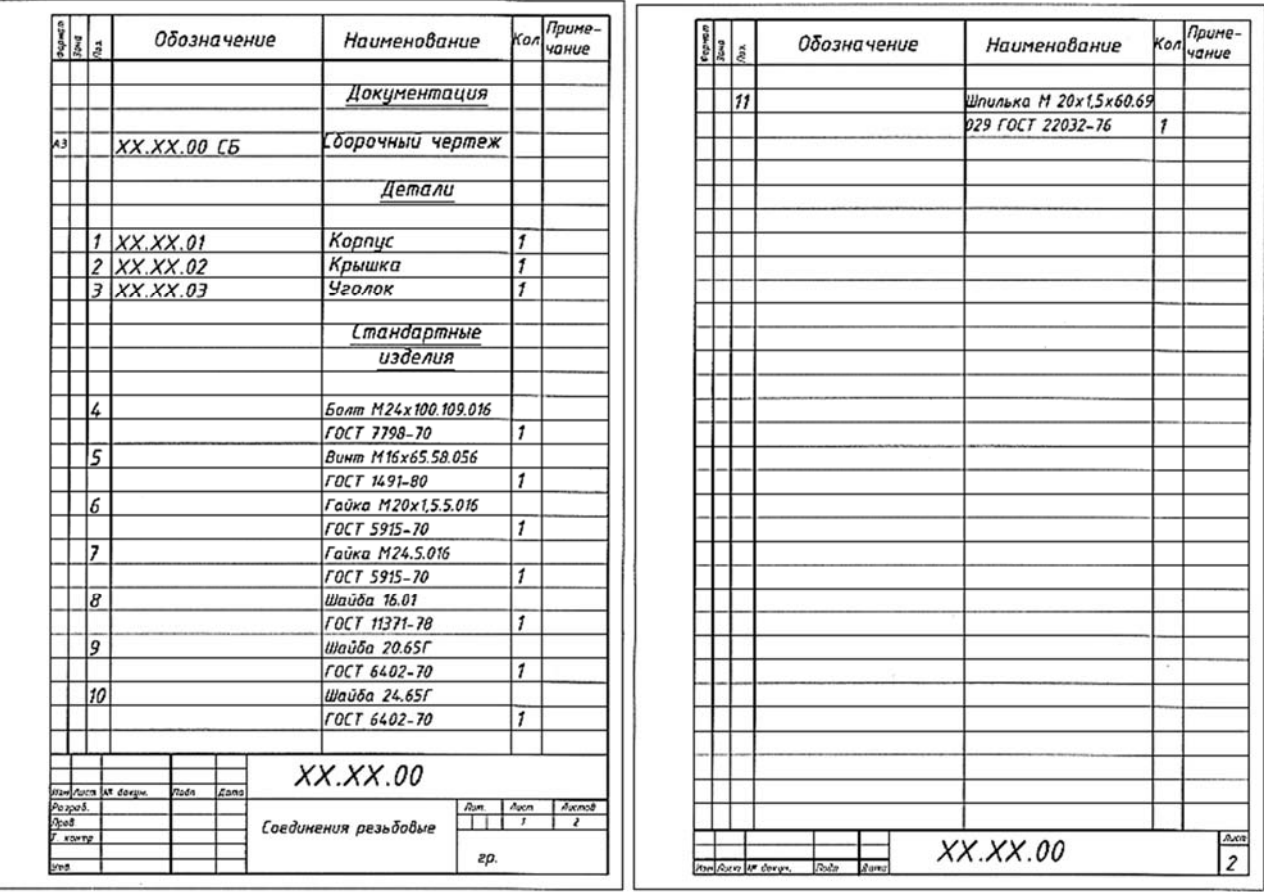

Рисунок 3.11 – Спецификация

В раздел «*Документация*» вносят документы, составляющие основной комплект конструкторских документов на специфицируемое изделие. Документы записывают в последовательности, указанной в ГОСТ 2.102–68: сборочный чертеж, чертеж общего вида, монтажный чертеж, пояснительная записка и т. д. В нашем случае будет записан документ: сборочный чертеж.

В раздел «*Сборочные единицы*» вносят сборочные единицы, входящие в специфицируемое изделие. На них составляют свои сборочные чертежи и спецификации.

В раздел «*Детали*» записывают все нестандартные детали, входящие в изделие. Детали должны иметь обозначения и позиции.

В раздел «*Стандартные изделия*» вносят все стандартные детали, входящие в данную сборочную единицу: болты, винты, гайки, шайбы и т. д. Каждой детали должна быть присвоена позиция. Запись деталей производится по группам изделий в алфавитном порядке и по возрастанию стандарта – по возрастанию основных параметров или размеров изделия (например, для болтов – по возрастанию их диаметров и длин).

В раздел «*Материалы*» вносятся материалы, входящие в специфицируемое изделие. Их запись осуществляется в следующем порядке: черные металлы, цветные металлы, пластмассы, бумажные и текстильные материалы, резиновые материалы и т. д. Каждому материалу (изделию из материала) присваивается своя позиция и указывается необходимое его количество для данной сборочной единицы.

Пример условного обозначения стандартного изделия:

*Болт М24×100.109.016 ГОСТ 7798*–*70* 

Болт с резьбой диаметром *d =* 24 мм, с крупным шагом резьбы, который не указывается, длиной 100 мм, класса прочности 10.9, с цинковым хроматированным покрытием толщиной 6 мкм.

*Винт М16×65.58.056 ГОСТ 1491*–*80*

Винт исполнения 1 с наружным диаметром резьбы 16 мм, крупным шагом, длиной 65 мм, 5.8 – класс прочности; 05 – вид покрытия (оксидное); 6 – толщина покрытия в микрометрах (по ГОСТ 1491–80).

*Гайка М20×1,5.5.016 ГОСТ 5915*–*70* 

Гайка (по ГОСТ 5915–70) исполнения 1, с диаметром резьбы *d =* 20 мм, с мелким шагом 1,5, классом прочности 5, с покрытием 01 (цинковым хроматированным), толщиной 6 мкм, классом точности *В*. Нормальный класс точности *В* не указывают.

*Гайка М24.5.016 ГОСТ 5915*–*70* 

Гайка (по ГОСТ 5915–70) исполнения 1, с диаметром резьбы *d =* 24 мм, классом прочности 5, с покрытием 01, толщиной 6 мкм, классом точности *В*.

*Шайба 16.01 ГОСТ 11371*–*78* 

Шайба (по ГОСТ 11371–78) исполнения 1 для крепежной детали с диаметром резьбы 16 мм, из материала группы 01 без покрытия.

*Шайба 20.65Г ГОСТ 6402*–*70* 

Шайба пружинная (по ГОСТ 6402–70) исполнения 1 для крепежной детали с диаметром резьбы 20 мм, из стали *65Г* без покрытия.

## *Шайба 24.65Г ГОСТ 6402*–*70*

Шайба пружинная (по ГОСТ 6402–70) исполнения 1 для крепежной детали с диаметром резьбы 24 мм, из стали *65Г* без покрытия.

*Шпилька М20×1,5×60.069.029 ГОСТ 22032*–*76*

Шпилька (по ГОСТ 22032–76) исполнения 1 с наружным диаметром резьбы 20 мм, мелким шагом 1,5 мм, рабочая длина шпильки *L =* 60 мм, 6.9 – класс прочности, 02 – вид покрытия (кадмиевое с хроматированием), 9 – толщина покрытия в микрометрах. Для шпильки исполнения 2 в условном обозначении перед наружным диаметром резьбы ставится цифра 2.

## *3.1.6 Сборочный чертеж*.

*Сборочный чертеж* выполняется на чертежной бумаге формата А3 (А2) в масштабе, с применением чертежных инструментов (рисунок 3.12).

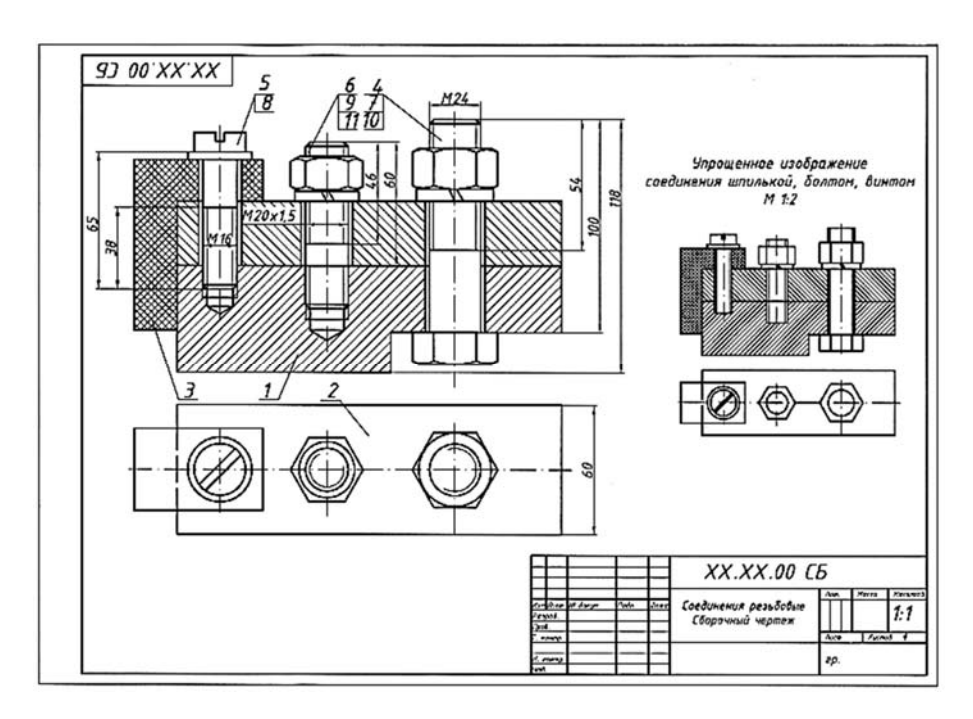

Рисунок 3.12 – Образец выполнения сборочного чертежа «Соединения резьбовые»

По ГОСТ 2.109–73 сборочный чертеж должен содержать:

– изображение изделия с минимальным количеством видов, разрезов, сечений, дающее представление о расположении и взаимной связи составных его частей и обеспечивающее возможность осуществления сборки и контроля. Изображение простых изделий можно ограничить одним видом (разрезом), если его достаточно для осуществления сборки;

– размеры, которые должны быть выполнены или проконтролированы по данному чертежу. К наиболее характерным размерам сборочных чертежей относятся: габаритные, характеризующие высоту, ширину и длину изделия. Если один из этих размеров переменный, вследствие перемещения частей механизма, то на чертеже указывают размеры при крайних положениях подвижных деталей;

– монтажные размеры, указывающие на взаимосвязь деталей, и их взаимное расположение в сборочной единице, например, расстояние между осями валов цилиндрической зубчатой передачи, расстояние от оси изделия до привалочной плоскости и т. д.;

– установочные размеры, определяющие величину элементов изделия, благодаря которым оно устанавливается на месте монтажа, например, диаметры отверстий в опорной плите механизма и расстояние между ними для крепления сборочной единицы на фундаменте;

– присоединительные, указывающие на размеры элементов сборочной единицы, к которым присоединяются другие механизмы;

– другие эксплуатационные и справочные размеры (размеры «под ключ», диаметры проходных отверстий, расчетные размеры, которые следует выдержать при сборке и т. п.);

– номера позиций составных частей сборочной единицы. Все составные части изделия на сборочном чертеже нумеруются в соответствии с номерами позиций, указанными в спецификации сборочной единицы. Номер позиции детали, как правило, соответствует ее порядковому номеру в обозначении детали. Номера позиций показывают на полках линий-выносок, которые другим концом заканчиваются на чертеже точкой. Размер шрифта номеров позиций принимается больше на один-два размера шрифта, принятого на чертеже для размерных чисел. Линии-выноски не должны пересекаться и быть параллельными штриховке изделия.

#### *3.2 Соединения шпоночные*

*Шпонкой* называют деталь, устанавливаемую в пазах двух соприкасающихся деталей и служащую для передачи крутящего момента от одной из двух соприкасающихся деталей к другой, чаще всего от вала к расположенным на нем деталям (шкивы, зубчатые колёса, маховики и др.).

Шпоночные соединения могут обеспечивать неподвижное или подвижное вдоль продольной оси соединение деталей. Форма и размеры большинства типов шпонок стандартизированы и зависят от условий работы соединяемых деталей и диаметра вала. На продольных разрезах шпоночных соединений шпонки всех типов условно изображают нерассеченными. По форме стандартные шпонки разделяются на призматические, сегментные и клиновые [7, 17].

*Призматические* шпонки получили наиболее широкое распространение и бывают трех исполнений (исполнение 1–3) (рисунок 3.13).

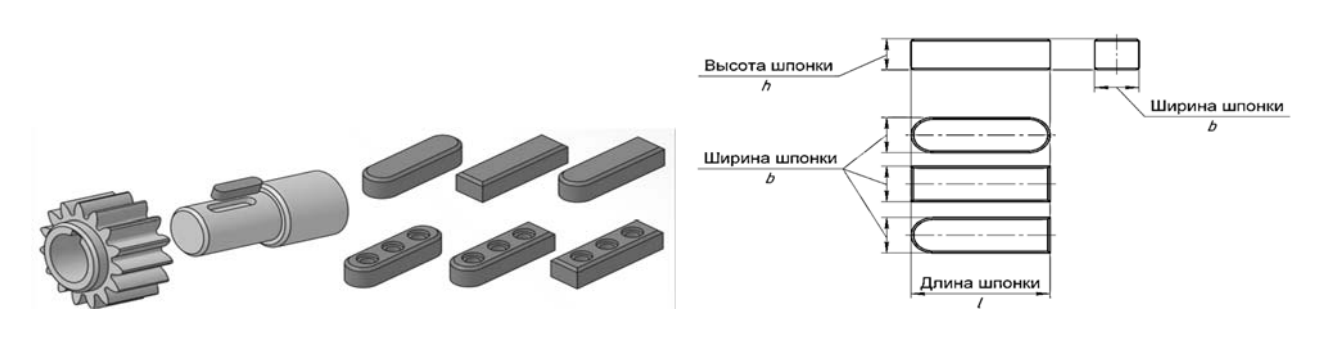

Рисунок 3.13 – Шпонки призматические

Пример условных обозначений призматических шпонок.

1 Призматическая шпонка исполнения 1 с размерами *b* = 16 мм, *h* = 10 мм, *l* = 100 мм: Шпонка 16 × 10 × 100 ГОСТ 23360–78.

2 Призматическая шпонка исполнения 2 с размерами *b* = 16 мм, *h* = 10 мм,  $l = 100$  мм: Шпонка 2 – 16 × 10 × 100 ГОСТ 23360–78.

*Сегментные шпонки* по назначению аналогичны призматическим и применяются при небольших диаметрах валов. Шпонки выполняют в виде сегмента, что обеспечивает технологичность изготовления шпоночного паза на валу путём фрезерования дисковой фрезой, а также удобство сборки шпоночного соединения. Установлены две формы шпонок: нормальная и низкая. В обозначении шпонки должны указываться ее ширина, высота и номер стандарта. Обозначение шпонки нормальной формы и сечением  $b \times h_1 = 5 \times 6.5$ : Шпонка  $5 \times 6.5$  ГОСТ 24071–97. Обозначение низкой шпонки с сечением  $b \times h_1 = 5 \times 5,2$ : Шпонка  $5 \times 5,2$ ГОСТ 24071–97 (рисунок 3.14).

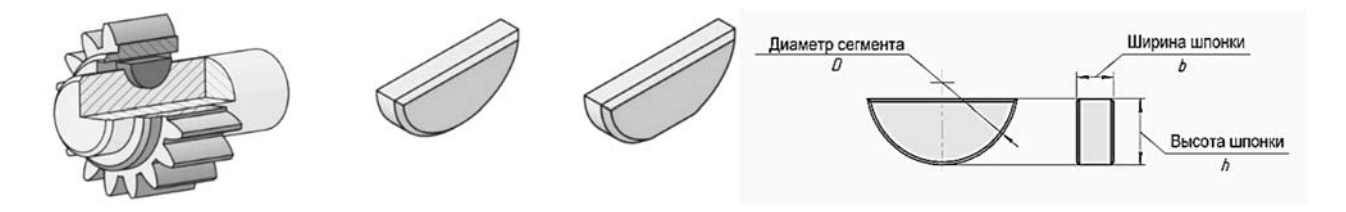

Рисунок 3.14 – Шпонки сегментные

*Клиновые шпонки* держатся благодаря силам трения. Так как их установка требует иногда больших усилий, применяют молоток. Клиновая шпонка вызывает некоторый перекос детали на валу, что является ее существенным недостатком. Клиновые шпонки, установленные в канавках вала и втулки, называются врезными. Иногда их изготавливают с головками, которые облегчают выталкивание шпонки из паза при разборке соединения.

ГОСТ 24068–80 устанавливает четыре исполнения клиновых шпонок (рисунок 3.15).

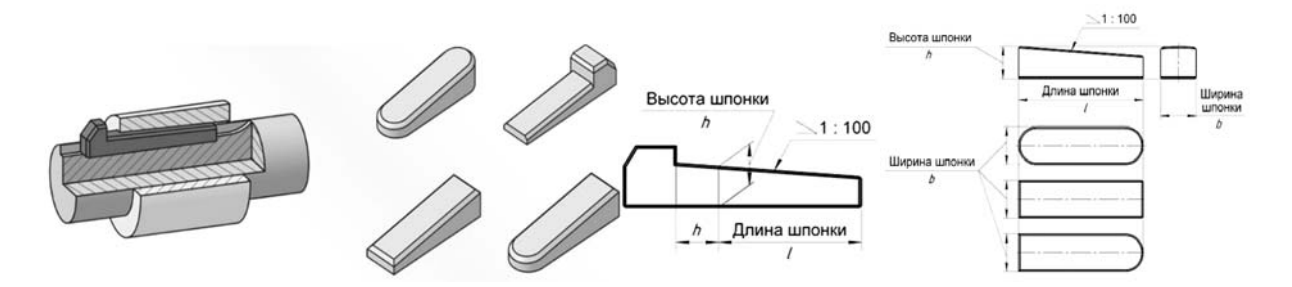

Рисунок 3.15 – Шпонки клиновые

Условное обозначение шпонки с размерами *b* = 18 мм, *h* = 11 мм, *l* = 100 мм, исполнения 1: Шпонка  $18 \times 11 \times 100$  ГОСТ 24068-80.

Условное обозначение шпонки с размерами *b* = 18 мм, *h* = 11 мм, *l* = 100 мм, исполнения 2: Шпонка  $2 - 18 \times 11 \times 100$  ГОСТ 24068-80.

#### *3.3 Соединения шлицевые*

Соединение «вал – втулка», осуществляемое без применения вспомогательной детали при помощи зубьев (шлицев) и впадин (пазов), выполненных на валу и в отверстии втулки, входящих друг в друга, называют зубчатым (шлицевым) соединением [6, 17].

Шлицевое соединение можно представить как многошпоночное соединение, в котором шпонки выполнены заодно с валом. Шлицевые соединения позволяют осуществить лучшее центрирование деталей, обеспечивают большую направленность и равномерность движения колеса вдоль вала, большую прочность соединения при переменных нагрузках, уменьшают величину смятия на гранях зубьев (рисунок 3.16).

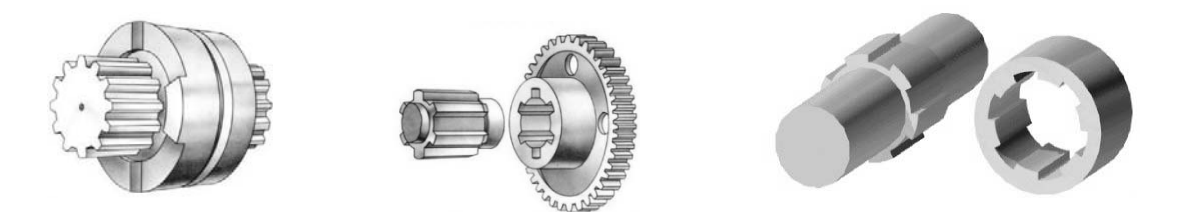

Рисунок 3.16 – Шлицевые соединения

Окружности и образующие поверхностей выступов зубьев вала и отверстия показывают сплошными основными линиями. Окружности и образующие поверхностей впадин на изображениях зубчатого вала и отверстия изображают сплошными тонкими линиями, при этом сплошная тонкая линия поверхности впадин на проекции вала на плоскость, параллельную его оси, должна пересекать линию границы фаски. Образующие поверхностей впадин на продольных разрезах вала и отверстия показывают сплошными основными линиями. На рисунке 3.17 показано условное изображение шлицев.

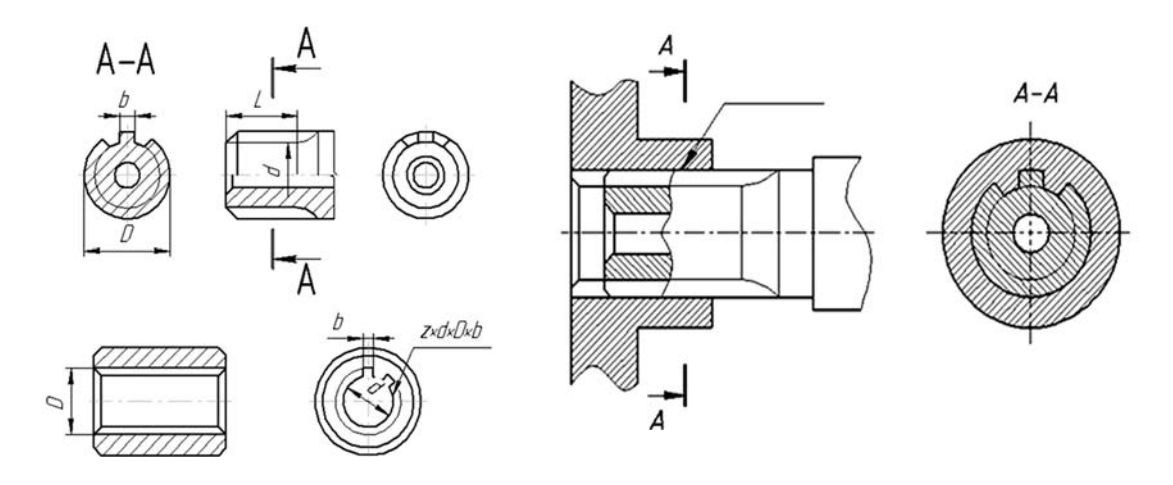

Рисунок 3.17 – Условное изображение шлицев

На проекции вала и отверстия на плоскость, перпендикулярную его оси, а также в поперечных разрезах и сечениях окружности впадин, показывают сплошными тонкими линиями. Делительные окружности и образующие делительных поверхностей на изображениях деталей зубчатых соединений показывают штрихпунктирной тонкой линией. Границу зубчатой поверхности вала, а также границу между зубьями полного профиля и сбегом, показывают сплошной тонкой линией.

Пример выполнения задания «Соединение шпоночно-шлицевое» представлен на рисунке 3.18.

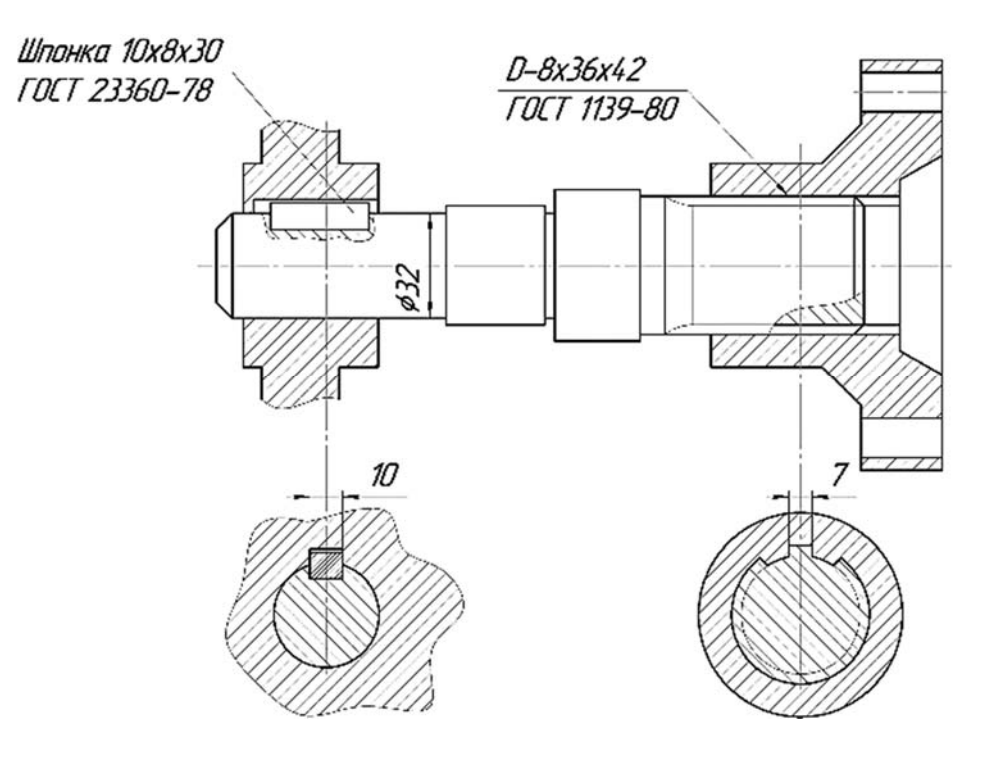

Рисунок 3.18 – Соединение шпоночно-шлицевое

## *Вопросы для самоконтроля*

1 Приведите примеры разъемных и неразъемных соединений.

2 Что такое резьба? Назвать основные параметры резьбы.

3 Как условно изображаются и обозначаются резьбы на чертежах (на стержне, в отверстии, в разрезе резьбового соединения)?

4 Какая деталь называется шпонкой и для чего она служит?

5 Как по форме разделяются стандартные шпонки? Как они изображаются?

6 Шлицы и их условное изображение на чертеже.

7 Что такое спецификация? Из каких разделов она состоит?

8 В какой последовательности записывают «Стандартные изделия»?

9 Что такое сборочный чертеж?

10 Какие размеры проставляют и какие условности и упрощения используются при выполнении сборочного чертежа?

## **4 Эскизы**

*Цель работы:* изучение основных требований к чертежам и эскизам, изучение этапов построения эскизов; проведение анализа геометрической формы детали и ее элементов.

*Задача работы*: выполнить эскизы вала и зубчатого колеса согласно выданному варианту.

*Порядок выполнения работы*: изучить предложенный материал, затем выполнить индивидуальные задания: эскизы «Вал» и «Зубчатое колесо».

В соответствии с ГОСТ 2.101–68 *изделием* называется любой предмет или набор предметов, подлежащих изготовлению на предприятии [5, 7].

*Деталь* (ГОСТ 2.102–68) – изделие, изготовленное из однородного по наименованию и марке материала без применения сборочных операций, например, валик из одного куска металла, трубка, опаянная или сварная из одного куска листового материала.

*Эскиз детали* – это чертеж детали временного характера, выполненный от руки, без применения чертежных инструментов, без точного соблюдения масштаба, с примерным сохранением пропорций между отдельными элементами детали и соблюдением проекционной связи. По содержанию он ничем не отличается от рабочего чертежа детали и выполняется с соблюдением правил и условностей, предусмотренных стандартами ЕСКД. Эскизные конструкторские документы (ГОСТ 2.102–68) широко применяются при изготовлении изделий в опытном производстве, при ремонте деталей машин, в других случаях. При выполнении эскизов и рабочих чертежей следует руководствоваться ГОСТ 2.109–73 *Основные требования к чертежам*.

#### *4.1 Эскиз вала*

*Вал* – стержень, вращающийся в опорах и предназначенный передавать крутящий момент от одной детали к другой. В отличие от осей, которые только поддерживают детали, валы работают одновременно на изгиб и кручение. Иногда они несут дополнительно и сжимающие или растягивающие осевые нагрузки.

Составление эскизов валов с натуры проходит две стадии: подготовительную и основную [18].

*Этапы подготовительной стадии выполнения эскиза вала.* 

1 Осмотреть вал, провести анализ его формы в целом и установить, из каких геометрических тел он состоит (например, в состав поверхностей вала могут входить: цилиндр, конус, сфера, призма, тор и т. д.), т е. разделить его на отдельные геометрические тела и поверхности.

Например, на рисунке 4.1 задан чертеж вала определенной формы.

Анализируя конструкцию вала, можно выделить несколько простейших элементов (поверхностей), составляющих его форму (рисунок 4.2).

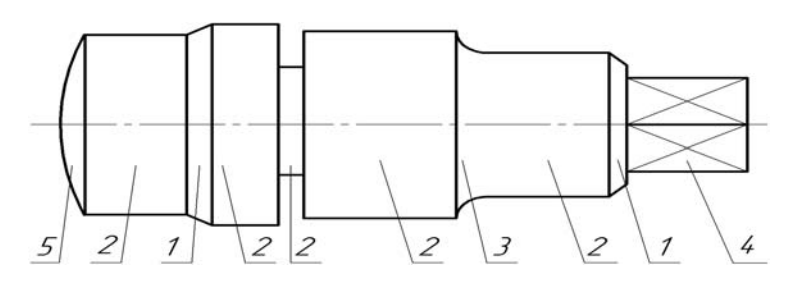

Рисунок 4.1 – Чертеж вала с указанием составляющих его поверхностей

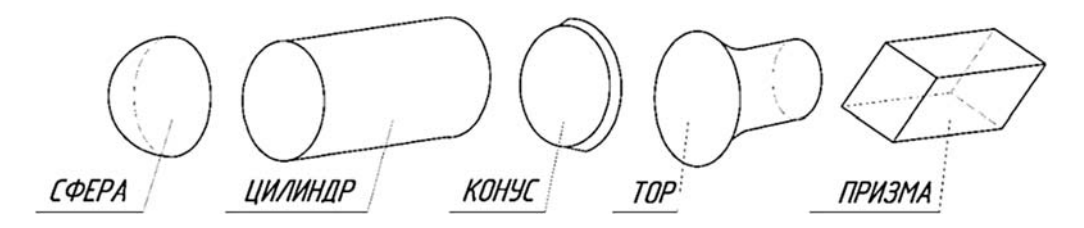

Рисунок 4.2 – Отдельные геометрические тела, из которых состоит вал

В машиностроении отдельным элементам валов принято присваивать названия, что в среде специалистов облегчает общение на техническом языке.

*Буртик* – кольцевое утолщение вала, составляющее с ним одно целое. Буртики препятствуют продольному перемещению оси вала. Плоские поверхности буртика называют *заплечиками*.

*Галтель* – криволинейная поверхность плавного перехода от меньшего сечения вала к плоской части заплечика или буртика. Галтели применяют для повышения прочностных свойств валов, осей в местах перехода от одного диаметра к другому.

*Лыска* – плоский срез на цилиндрической, конической или сферической части детали.

*Отверстие центровое* – отверстие в торце вала, применяемое для установки детали в центрах при обработке на токарных станках.

*Паз* – прорезь в виде фрезерованной канавки на деталях машин.

*Проточка* – кольцевой желобок на стержне или кольцевая выточка в отверстии, технологически необходимая для выхода резьбонарезного инструмента, шлифовального круга и т. п.

*Резьба* – поверхность, образованная при винтовом движении плоского контура.

*Фаска* – скошенная кромка стержня, бруска, листа или отверстия. Фаски применяют для облегчения процесса сборки, предохранения рук от порезов острыми кромками, придания изделиям более красивого вида.

На рисунке 4.3 приведены некоторые из них [5, 7].

2 Определить наименование детали, ее назначение, принцип работы в изделии и из какого материала она состоит.

3 Определить главное изображение вала, т. е. изображение на фронтальной плоскости проекций. При выборе главного изображения вала следует учитывать его положение при обработке на станке.

4 Определить необходимое количество изображений (видов, разрезов, сече-

ний и выносных элементов). Количество изображений должно быть минимальным, но достаточным для полного представления о его форме и размерах.

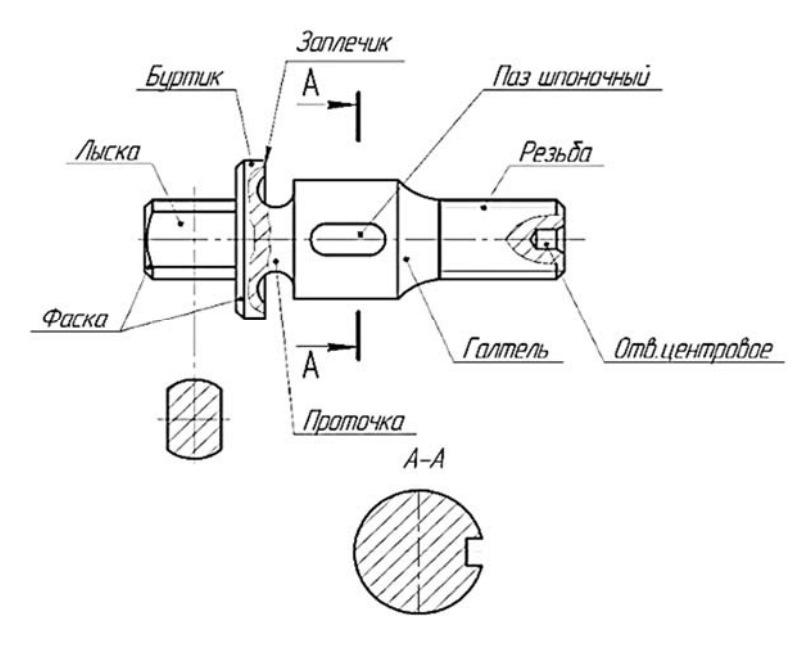

Рисунок 4.3 – Элементы вала

5 Определить примерное соотношение, т. е. пропорции между отдельными элементами вала. С учетом принятого количества изображений, выбрать формат эскиза и его расположение.

На рисунке 4.4 показан образец выполнения эскиза вала.

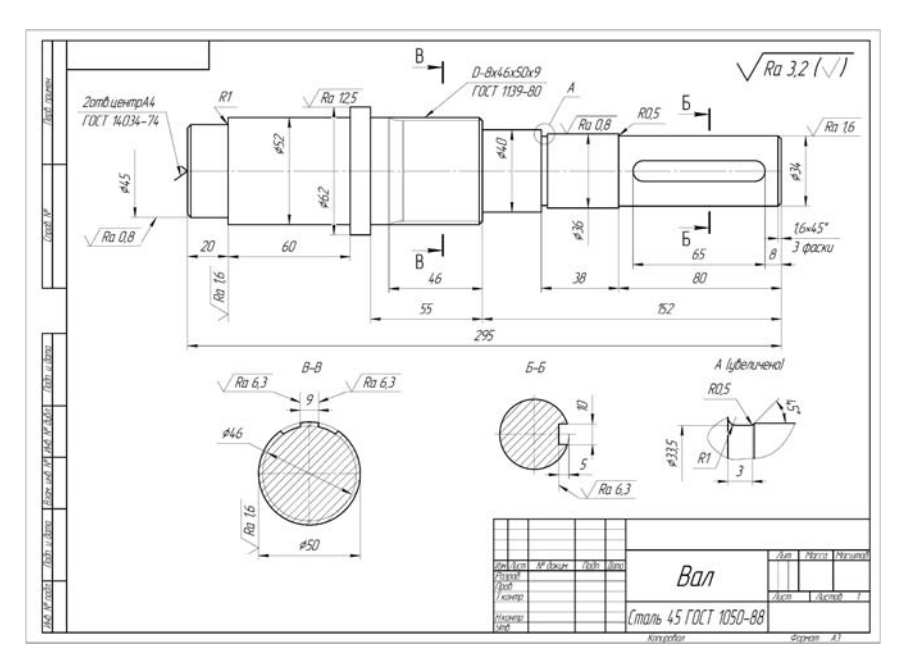

Рисунок 4.4 – Образец выполнения эскиза вала

## *Этапы основной стадии выполнения эскиза вала.*

1 Вычертить очертание внешнего контура вала на виде спереди, выдерживая необходимые пропорции и соотношения между частями и конструктивными и технологическими элементами детали.

2 Вычертить дополнительные изображения (виды, разрезы, сечения, выносные элементы).

3 Проверить выполненные изображения, окончательно обвести линии основного контура мягким карандашом и заштриховать разрезы и сечения.

4 Нанесение размеров и предельных отклонений проводится в соответствии с ГОСТ 2.307–2011 [9, 14]. Каждый размер наносят только один раз и на том изображении, где наиболее полно выражена форма соответствующего элемента вала. Общее количество размеров на эскизе вала должно быть минимальным и в то же время достаточным для изготовления и контроля данной детали.

5 Обмер деталей. Для определения действительных размеров вала используют различные мерительные инструменты (металлическую линейку, треугольник, штангенциркуль, кронциркуль, нутромер, радиусомер и др.).

6 Обозначение шероховатости поверхностей. Определить и нанести обозначения шероховатости отдельных поверхностей вала. При нанесении обозначений шероховатости поверхностей следует руководствоваться ГОСТ 2.309–73 [15].

7 Выполнить все необходимые надписи, заполнить основную надпись чертежа.

## *4.2 Эскиз зубчатого колеса*

Зубчатые соединения служат для передачи вращения от одного вала на другой или для преобразования вращательного движения в поступательное. Применяют цилиндрические зубчатые колеса с прямыми, косыми или шевронными зубьями, конические зубчатые колеса, червячные передачи. Условные изображения зубчатых передач устанавливает ГОСТ 2.402–68 [19].

К основным параметрам зубчатых колес относятся:

– начальная окружность зубьев колеса – *d* (делительный диаметр). По этой окружности происходит соприкосновение колес зубчатой пары и качение их одна по другой без скольжения;

– число зубьев – *z*;

– шаг зацепления *p* (*t*) – расстояние (в миллиметрах) между одноименными точками двух смежных зубьев, измеренное по делительной окружности;

– окружность выступов *da* ограничивает головку зубьев со стороны вершин;

– окружность впадин *df* проходит через основание впадин между зубьями;

– профиль зубьев колес чаще всего имеет форму эвольвенты;

– модуль *m* (является основным расчетным параметром зубчатого колеса).

Модуль – величина стандартная и выбирается из ряда чисел, который устанавливает ГОСТ 9563–60. Модуль есть длина (в миллиметрах) диаметра делительной окружности, приходящийся на один зуб зубчатого колеса:

$$
m = \frac{d}{z},\tag{4.1}
$$

где *d* – диаметр делительной окружности;

*z* – число зубьев зубчатого колеса.

На рисунке 4.5 указаны основные параметры цилиндрического зубчатого колеса.

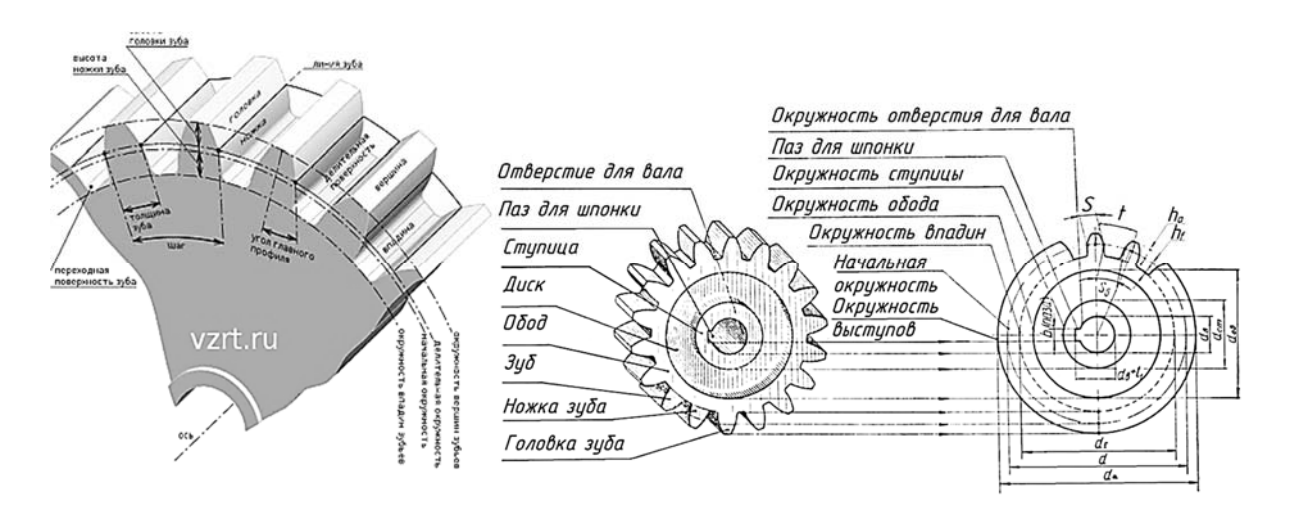

Рисунок 4.5 – Основные параметры цилиндрического зубчатого колеса

Основные правила условного изображения зубчатых колес:

– на главном изображении зубчатого колеса следует его ось изображать горизонтально;

– зубья зубчатых колес изображают только на осевых разрезах и сечениях; в остальных случаях зубья не вычерчивают и изображаемые детали ограничивают поверхностями выступов (вершин);

– окружности и образующие поверхностей выступов зубьев показывают сплошными основными линиями;

– делительные окружности показывают на всех изображениях штрихпунктирными тонкими линиями;

– окружности впадин зубьев показывают сплошными основными линиями, на видах допускается эти элементы показывать сплошными тонкими линями;

– если секущая плоскость проходит через ось зубчатого колеса, то в разрезах и сечениях зубья условно совмещают с плоскостью чертежа и показывают не рассеченными;

– контуры невидимых элементов допускается не изображать.

*Этапы выполнения эскиза колеса зубчатого.*

1 На выбранном формате в правом верхнем углу вычертить таблицу параметров, в правом нижнем – основную надпись.

2 На оставшемся поле формата зарисовать в виде прямоугольников клетки для намеченных изображений. Следует учитывать, что между изображениями должно быть свободное пространство, достаточное для нанесения размеров, надписей, обозначений шероховатостей поверхностей.

3 Нанести оси симметрии, центровые линии отверстий, пазов и т. д.

4 Вычертить очертания внешнего контура зубчатого колеса, выдерживая необходимые пропорции и соотношения между частями и элементами детали.

5 Вычертить намеченные изображения (виды, разрезы, сечения, выносные элементы).

6 Проверить выполненные изображения, удалить лишние линии, окончательно обвести линии основного контура мягким карандашом и заштриховать разрезы и сечения.

7 Нанесение размеров. При нанесении размеров следует помнить, что размерные числа независимо от величины изображений должны соответствовать натуральной величине всех элементов колеса. Каждый размер наносят только один раз и на том изображении, где наиболее полно выражена форма соответствующего элемента колеса. Общее количество размеров на эскизе должно быть минимальным и в то же время достаточным [14].

8 Обмер деталей. Для определения действительных и расчетных размеров колеса зубчатого используют мерительные инструменты: металлическую линейку, штангенциркуль, микрометр, кронциркуль, нутромер и др.

8.1 Измерить с помощью штангенциркуля диаметр выступов (вершин) зубчатого колеса *da*.

8.2 Подсчитать число зубьев *z* зубчатого колеса.

8.3 Определить расчетную величину модуля:

$$
d_a = m \cdot (z+2); \tag{4.2}
$$

$$
m = \frac{d_a}{z+2}.
$$
\n<sup>(4.3)</sup>

Сравнить полученное число со стандартным рядом модулей и принять ближайшее значение модуля.

Пересчитать диаметр окружности выступов *da.*

8.4 По принятому стандартному модулю определить:

– делительный диаметр

$$
d = m \cdot z \tag{4.4}
$$

– диаметр впадин

$$
d_f = m \cdot (z - 2.5). \tag{4.5}
$$

8.5 Измерить остальные размеры отдельных элементов колеса, уточняя полученные данные с данными соответствующих ГОСТов.

На рисунке 4.6 представлен образец выполнения эскиза колеса зубчатого.

На эскизе колеса зубчатого размеры наносятся с учетом конструктивных особенностей работы детали, технологии ее изготовления, а также необходимости контроля размеров.

Начинать нанесение размеров следует с размерных линий, в первую очередь, основных габаритных размеров, определяющих параметры зубьев зубчатого колеса, затем размеров стандартизированных элементов – фасок, шпоночных пазов, шлицев, канавок для выхода шлифовального круга и других, руководствуясь требованиями ГОСТ 2.307–2011, ГОСТ 2.403–75 и справочными данными.

8.6 Заполнить таблицу параметров зубчатого колеса.

9 Нанести обозначение шероховатости поверхностей. При нанесении обозначений шероховатости поверхностей следует руководствоваться ГОСТ 2.309–73 [15].

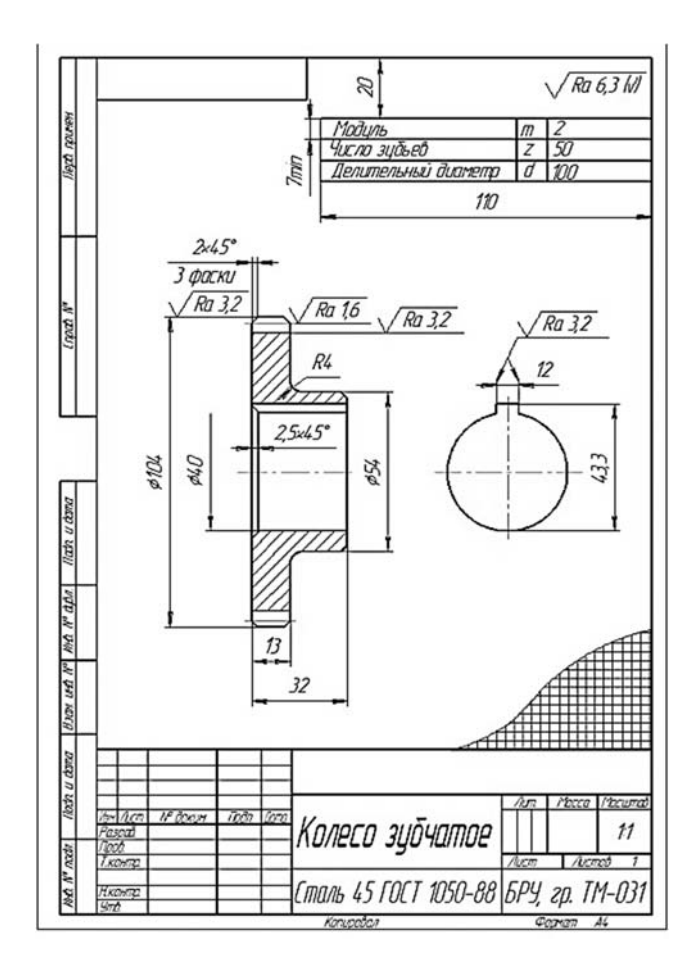

Рисунок 4.6 – Образец выполнения эскиза колеса зубчатого

10 Выполнить все необходимые надписи, заполнить основную надпись чертежа. В правом верхнем углу чертежа зубчатого колеса выполняется таблица с параметрами (указывается модуль, число зубьев, диаметр делительный).

## *4.3 Шероховатость*

Под шероховатостью поверхностей понимают совокупность микронеровностей, выраженную в числовых единицах (в микрометрах) и измеренную на определенной базовой длине *L*. Параметры и характеристики шероховатостей определяет ГОСТ 2789–73 [15].

Среднее арифметическое отклонение профиля *Ra* определяется как среднее абсолютное значение расстояний *Y*1, *Y*2, …, *Yn* точек измеренного профиля до средней линии этого профиля. Высота микронеровностей *Rz* определяется по десяти точкам и равна сумме значений всех выступов (нечетное обозначение)

минус сумма значений всех впадин (четное обозначение), разделенное на 5. Для расчета берется пять выступов и пять впадин (рисунок 4.7). Расстояния *h*1, *h*2,  $h_3, \ldots, h_{10}$  измеряются от произвольно выбранной линии.

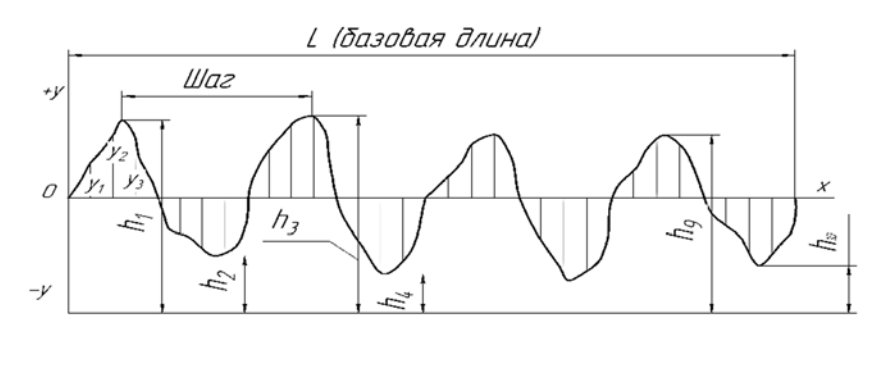

 $Rz$ =[(h<sub>1</sub>+h<sub>3</sub>+...+h<sub>9</sub>)-(h<sub>2</sub>+h<sub>4</sub>+...+h10)]/5

 $Ra = \Sigma[y_i]/n$ 

Рисунок 4.7 – Микронеровности поверхности

В зависимости от числовых значений *Rz* и *Ra* установлено 14 классов шероховатости поверхностей. Существуют примерные соотношения параметров *Rz*, *Ra* и базовой длины *l*, указанных в таблице 4.1.

| Класс шероховатости | $Ra$ , MKM       | $Rz$ , MKM      | $l$ , MM |
|---------------------|------------------|-----------------|----------|
| 14                  |                  |                 | 0,03     |
| 12; 13              | До 0,025         | До $0,10$       | 0,08     |
| 8; 9; 10; 11        | Св. 0,025 до 0,4 | Св. 0,10 до 1,6 | 0,25     |
| 6:7                 | Св. 0,4 до 3,2   | Св. 1,6 до 12,5 | 0,8      |
| 4:5                 | Св. 3,2 до 12,5  | Св. 12,5 до 50  | 2,0      |
| 1; 2; 3             | Св. 12,5 до 100  | Св. 50 до 100   | 8,0      |

Таблица 4.1 – Классы шероховатости поверхностей

Обозначение шероховатости поверхности на чертежах устанавливает ГОСТ 2.309–73 (с изменениями № 1–3). Применяются три знака, которые показывают вид обработки деталей и класс шероховатости. Конструкция и размеры знаков показаны на рисунке 4.8.

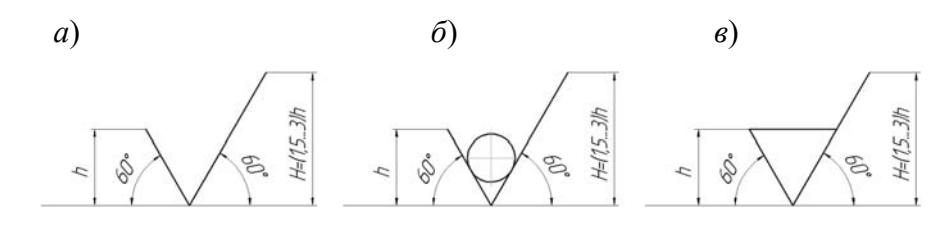

Рисунок 4.8 – Конструкция и размеры знаков шероховатости

Знаком  $\sqrt{\phantom{a}}$  обозначают шероховатость поверхности, полученную разными способами обработки (вид обработки которой конструктором не устанавли-

вается). Под знаком пишется числовое значение класса шероховатости, например, *Ra 3*,*2*.

Знаком ∀ обозначают шероховатость поверхностей, полученных способами обработки без удаления слоя материала (литье, ковка, штамповка, прокат и т. д.).

Знаком  $\sqrt{\ }$  обозначают шероховатость, образованную удалением слоя материала, например, точением, фрезерованием, сверлением, шлифованием, т. е. методом механической обработки.

Обозначение шероховатости поверхностей на изображении изделия располагают на линиях контура, выносных линиях или на полках линийвыносок. На рисунке 4.9 показаны способы расположения знаков на чертежах.

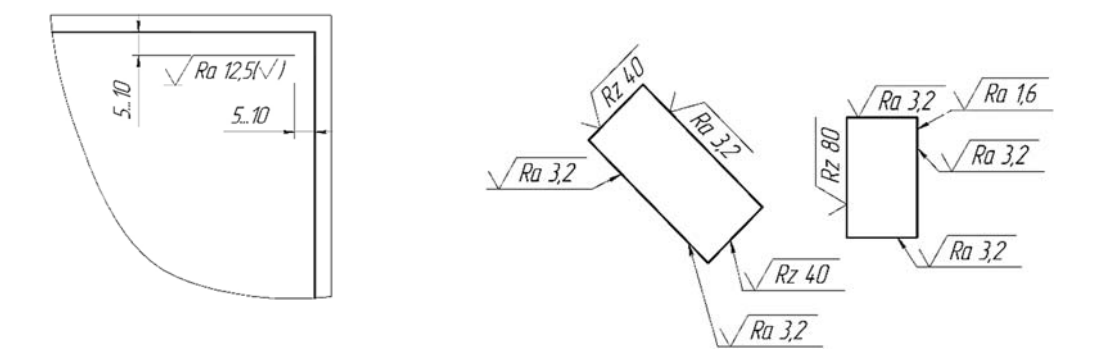

Рисунок 4.9 – Способы расположения знаков шероховатости

Обозначение шероховатости одинаковой для всех поверхностей детали на изображении не наносят, а помещают в правом верхнем углу чертежа, располагая его на расстоянии 5…10 мм от рамки. Размеры и толщина линий знака в обозначении шероховатости, вынесенном в правый угол чертежа, должен быть приблизительно в 1,5 раза больше, чем в обозначениях на изображении.

Обозначение шероховатости поверхности резьбы наносят условно на выносной линии, которая служит для указания размера резьбы, на размерной линии или ее продолжении (рисунок 4.10).

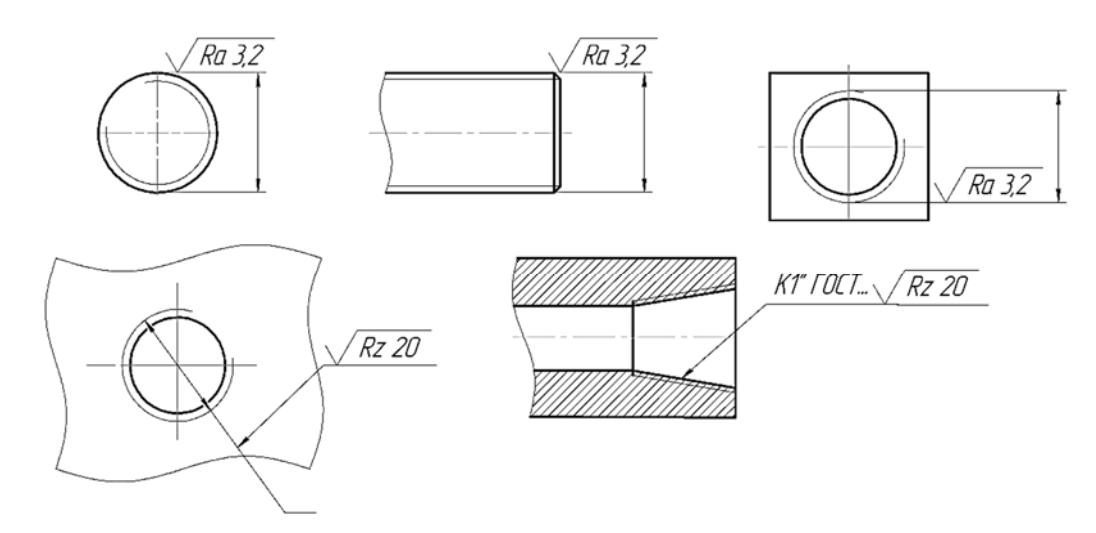

Рисунок 4.10 – Обозначение шероховатости

Принципы группирования знаков шероховатости на чертежах.

1 Все поверхности детали имеют один и тот же класс шероховатости. В этом случае в правом верхнем углу чертежа и показывается знак, определяющий эту шероховатость.

2 Деталь имеет поверхности с различными способами обработки. В этом случае в правый верхний угол чертежа выносится обработка большинства поверхностей, имеющих одинаковую шероховатость. Шероховатость всех других поверхностей показывается на чертеже детали.

В справочниках и учебниках по черчению приводятся таблицы, в которых шероховатость поверхностей находится в зависимости от способа обработки детали, а также от условий работы поверхности детали в машине.

## *Вопросы для самоконтроля*

1 Что такое эскиз детали?

2 Какие требования предъявляются к эскизам и рабочим чертежам?

3 Какое изображение вала принимается на чертеже в качестве главного?

4 Каков порядок нанесения размеров на эскизе вала?

5 Перечислите основные параметры зубчатого колеса.

6 Что такое модуль и как он рассчитывается?

7 Какие размеры проставляют на эскизе зубчатого колеса?

8 Что называется шероховатостью поверхности?

9 В каких единицах измеряется шероховатость?

10 Какими знаками обозначают шероховатость поверхности?

11 По каким критериям оценивается шероховатость поверхности?

## **Список литературы**

1 Инженерная и машинная графика. Практикум: учебное пособие / Г. И. Касперов [и др.]. – Минск: БГТУ, 2021. – 167 с.

2 Прикладные программы для компьютерной графики и 3D-моделирования: методические рекомендации к лабораторным работам для студентов направлений подготовки 15.03.01 «Машиностроение» и 15.03.06 «Мехатроника и робототехника» очной формы обучения / Сост. Ж. В. Рымкевич, О. А. Воробьева. – Могилев: Белорус.-Рос. ун-т, 2022. – 48 с.

3 Компьютерная графика и 3D-моделирование: методические рекомендации к лабораторным работам для студентов направлений подготовки 15.03.01 «Машиностроение» и 15.03.06 «Мехатроника и робототехника» очной формы обучения: в 2 ч. / Сост. Ж. В. Рымкевич [и др.]. – Могилев: Белорус.-Рос. ун-т,  $2021. - 47.1 - 47$  c.

4 Компьютерная графика и 3D-моделирование: методические рекомендации к лабораторным работам для студентов направлений подготовки 15.03.01 «Машиностроение» и 15.03.06 «Мехатроника и робототехника» очной формы обучения: в 2 ч. / Сост. Ж. В. Рымкевич [и др.]. – Могилев: Белорус.-Рос. ун-т,  $2021. - 47.2 - 34$  c.

5 Инженерная графика: учебник / Н. П. Сорокин [и др.]; под ред. Н. П. Сорокина. – 6-е изд., стер. – Санкт-Петербург; Москва; Краснодар: Лань, 2022. – 392 с.

6 **Цакунов, А. А.** Инженерная графика. Основы начертательной геометрии. Основы технического черчения. Основы машиностроительного черчения: учебное пособие / А. А. Цакунов, Т. Э. Каптилович; под ред. Г. Ф. Ласуты. – Минск: ИВЦ Минфина, 2020. – 195 с.

7 **Чекмарев, А. А.** Инженерная графика. Машиностроительное черчение: учебник / А. А. Чекмарев. – Москва: ИНФРА-М, 2021. – 396 с.

8 Альбом чертежей и заданий по машиностроительному черчению и компьютерной графике: учебное пособие / П. Н. Учаев [и др.]; под общ. ред. П. Н. Учаева. – Старый Оскол: ТНТ, 2021. – 228 с.

9 Сборник стандартов единой системы конструкторской документации. – Минск: Госстандарт, 2010. – 227 с.: ил.

10 **ГОСТ 2.301–68.** Форматы. – Минск: Госстандарт, 2010. – 4 с.

11 **ГОСТ 2.303**–**68.** Линии. – Минск: Госстандарт, 2010. – 8 с.

12 **ГОСТ 2.304**–**81.** Шрифты чертежные. – Минск: Госстандарт, 2010. – 23 с.

13 **ГОСТ 2.305**–**2008.** Изображения – виды, разрезы, сечения. – Минск: Госстандарт, 2010. – 28 с.

14 **ГОСТ 2.307**–**2011.** Нанесение размеров и предельных отклонений. – Минск: Госстандарт, 2011. – 28 с.

15 **ГОСТ 2.309**–**73.** Обозначения шероховатости поверхностей. – Минск: Госстандарт, 2010. – 9 с.

16 **ГОСТ 2.311**–**68.** Изображение резьбы. – Минск: Госстандарт, 2010. – 7 с.

17 Шпоночные и шлицевые соединения. Инженерная графика: методические рекомендации к практическим занятиям для студентов всех специальностей и направлений подготовки 15.03.06 «Мехатроника и робототехника», 23.03.02 «Наземные транспортно-технологические комплексы» / Сост. О. А. Воробьева, Ж. В. Рымкевич. – Могилев: Белорус.-Рос. ун-т, 2019. – 24 с.

18 Эскиз вала. Инженерная графика: методические рекомендации к практическим занятиям для студентов всех специальностей и направления подготовки 23.03.02 «Наземные транспортно-технологические комплексы» / Сост. Ю. А. Гуща. – Могилев: Белорус.-Рос. ун-т, 2019. – 24 с.

19 Эскиз зубчатого колеса. Инженерная графика: методические рекомендации к практическим занятиям для студентов всех специальностей и направлений подготовки 15.03.06 «Мехатроника и робототехника», 23.03.02 «Наземные транспортно-технологические комплексы» / Сост. О. А. Воробьева, Ж. В. Рымкевич. – Могилев: Белорус.-Рос. ун-т, 2019. – 21 с.